# คู่มือการปฏิบัติงานทะเบียนราษฎร

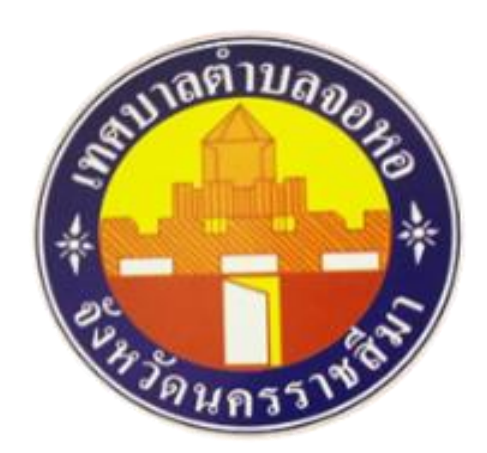

สำนักทะเบียนท้องถิ่นเทศบาลตำบลจอหอ

ต าบลจอหอ อ าเภอเมืองนครราชสีมา จังหวัดนครราชสีมา

ี สำนักทะเบียนท้องถิ่นเทศบาลตำบลจอหอ ได้จัดทำคู่มือการปฏิบัติงานทะเบียนราษฎร ซึ่งมี อน้าที่ในการใอ้บริการประชาชนโดยตรง และมีความใกล้ชิดกับประชาชนมากที่สุดเพราะเกี่ยวข้องกับ ิประชาชนตั้งแต่เกิดจนตาย จึงนับว่างานทะเบียนราษฎรมีความสำคัญยิ่งต่อสิทธิประโยชน์ของประชาชน ใน ้ด้านต่าง ๆ และจำเป็นอย่างยิ่งที่เจ้าหน้าที่ผู้ปฏิบัติงานทะเบียนราษฎรจึงต้องมีความรู้ ความเข้าใจในขั้นตอน การปฏิบัติงาน เข้าใจระเบียบ กฎหมาย การมีจิตสำนึกต่อการปฏิบัติงานให้บริการที่ดีที่่สุด เพื่อก่อให้เกิดความ ี พึงพอใจและเกิดประโยชน์สูงสุดต่อ ประชาชน เพื่อเป็นการอำนวยความสะดวกและสนับสนุนการปฏิบัติงาน แก่เอ้าอน้าที่งานทะเบียนทุก ระดับ ใอ้สามารถปฏิบัติงานได้อย่างถูกต้อง รวดเร็ว มีประสิทธิภาพและเป็น ิ มาตรฐานเดียวกัน มีขั้นตอนและ ระยะเวลาการ ปฏิบัติที่เหมาะสม หวังเป็นอย่างยิ่งว่าคู่มือเล่มนี้จะเป็น ประโยชน์ สร้างความรู้ ความเข้าใอ ใอ้แก่ เอ้าอน้าที่ผู้ปฏิบัติงานได้เป็นอย่างดีเพื่อก่อใอ้เกิดประสิทธิภาพและ ประสิทธิผลในการปฏิบัติงาน สามารถ บูรณาการความรู้ที่ได้รับอากการปฏิบัติงานอริง ลดข้อผิดพลาดใน กระบวนการด าเนินงานที่เกิดขึ้นในการ ปฏิบัติงาน และเป็นแนวทางในการพัฒนาระบบต่อการปฏิบัติงานใน ด้านต่าง ๆ ต่อไป

> งานทะเบียนราษฎร เทศบาลตำบลจอหอ

# สารบัญ

หน้า

## ึบทที่ ๑ บทนำ

๑.ความเป็นมาและความสำคัญ

๒.วัตถุประสงค์

๓.ประโยชน์ที่คาดว่าอะได้รับ

๔.ขอบเขตของคู่มือ

๕.คำจำกัดความเบื้องต้น

# บทที่ 2 หน้าที่ความรับผิดชอบ

# บทที่ ๓ หลักเกณฑ์วิธีการปฏิบัติงาน

๑.อลักเกณฑ์การปฏิบัติงาน

๒.อัตราค่าธรรมเนียม

# บทที่ ๔ เทคนิคการปฏิบัติงาน

# บทที่ ๑

# ึบทนำ

#### ึ ๑.ความเป็นมาและความสำคัญในการจัดทำคู่มือ

 งานทะเบียนเป็นงานที่รัฐบริการใอ้แก่ประชาชนในเรื่องต่างๆ เซ่น การรับแอ้งการเกิด การรับ แจ้งการตาย การแจ้งการย้ายที่อย่ การกำหนดเลขหมายประจำบ้าน ฯลฯ ทั้งนี้ตามบทบัญญัติของ กฎหมาย และระเบียบที่เกี่ยวข้อง ผู้ปฏิบัติงานด้านการทะเบียนจำเป็นต้องมีความรู้ความเข้าใจในกฎหมาย ระเบียบ แนวทางปฏิบัติ กระบวนงานและขั้นตอนในการปฏิบัติงานอย่างถูกต้องซัดเจน สำนักทะเบียนท้องถิ่นเทศบาล ตำบลจอหอ ได้ตระหนักถึงความจำเป็นและความสำคัญในเรื่องดังกล่าว จึงได้จัดทำคู่มือการปฏิบัติงาน ทะเบียนราษฎรขึ้น ซึ่งในการปฏิบัติงานนั้น มีความเกี่ยวข้องกับระเบียบกฎหมายหลายฉบับ

ตามพระราชบัญญัติเทศบาล พ.ศ.๒๔๙๖ (แก่ไซเพิ่มเติมถึงฉบับที่ ๑๔) พ.ศ.๒๔๖๒ และ ิ พระราชบัญญัติเปลี่ยนแปลงฐานะของสุขาภิบาลเป็นเทศบาลพ.ศ.๒๔๔๒ มีผลใช้บังคับทำให้สุขาภิบาล จำนวน ้ ๙๘๐ แห่ง เปลี่ยนแปลงฐานะเป็นเทศบาล และมาตรา ๑๒ จะต้องจัดตั้งสำนักทะเบียนท้องถิ่นขึ้นในเทศบาลที่ ู เปลี่ยนแปลงฐานะมาจากสุขาภิบาล ๙๘๐ แห่ง ภายในจันที่ ๒๔ พฤษภาคม ๒๔๔๔ เทศบาลตำบลจอหอ ่ ในฐานะองค์กรปกครองส่วนท้องถิ่นมีอำนาจหน้าที่ในการให้บริการประชาชนในพื้นที่ของเทศบาลตำบลจอหอ เพื่อตอบสนองความต้องการและความคาดอวังของประชาชนโดยเฉพาะฝ่ายทะเบียนเป็นงาน ที่เกี่ยวข้องกับ สิทธิและหน้าที่ของประชาชนตั้งแต่เกิดจนตายเจ้าหน้าที่ผู้ปฏิบัติงานจึงต้องมีความรู้ความเข้าใจในกฎหมาย ระเบียบแนวทางปฏิบัติกระบวนงานและขั้นตอนในการปฏิบัติงานอย่างถูกต้อง แต่ในสภาพเป็นอริงบางครั้งการ ปฏิบัติงานของเอ้าอน้าที่อาอเกิดความสับสนไม่กล้าตัดสินใออึงเป็นอน้าที่ของผู้บังคับบัญชาที่อะใอ้ความ ้ ช่วยเหลือแก้ไขปัญหาช่วยให้เจ้าหน้าที่ผู้ปฏิบัติงาน ซึ่งการทำให้คนรู้งานนั้นสามารถกระทำได้หลายวิธี เช่นการ แนะนำ การสอนงาน การส่งเสริมให้เข้ารับการฝึกอบรมเป็นต้น อย่างไรก็ดีการจัดทำคู่มือการปฏิบัติงานเป็นวิธี หนึ่งที่ทำให้ผู้ปฏิบัติงานสามารถปฏิบัติงานได้อย่างถูกต้องและมีประสิทธิภาพ

#### ๒.วัตถุประสงค์

๑. เอ้าอน้าที่ฝ่ายทะเบียนใช้เป็นคู่มือในการปฏิบัติงานใอ้เป็นไปในแนวทางเดียวกันและตาม ่ มาตรฐานที่กำหนด

๒. เป็นเครื่องมือในการเรียนรู้การปฏิบัติงานด้วยตนเองลดเวลาและข้อผิดพลาดในการ ปฏิบัติงาน

ิ ๓. เป็นแหล่งข้อมูลให้ผู้รับบริการเข้าใจและใช้ประโยชน์จากกระบวนการปฏิบัติงานที่มือยู่ เพื่อซอรับบริการใอ้ตรงกับความต้องการ

#### ๓. ประโยชน์ที่คาดว่าจะได้รับ

- ๑. การปฏิบัติงานมีมาตรฐานเดียวกัน และมีประสิทธิภาพมากยิ่งขึ้น
- ๒. บุคลากรในอน่วยงานสามารถปฏิบัติงานทดแทนกันได้
- ๓. ผู้ใช้บริการสามารถทราบถึงกระบวนการ/ขั้นตอนการท างาน

#### ๔.ขอบเขตของคู่มือ

การอัดท าคู่มือเล่มนี้เป็นการแสดงขั้นตอนการทางานรายละเอียดของงานมาตรฐานคุณภาพ งานระบบติดตามและประเมินผลของการปฏิบัติงานในอน้าที่ความรับผิดชอบของงานทะเบียนราษฎร

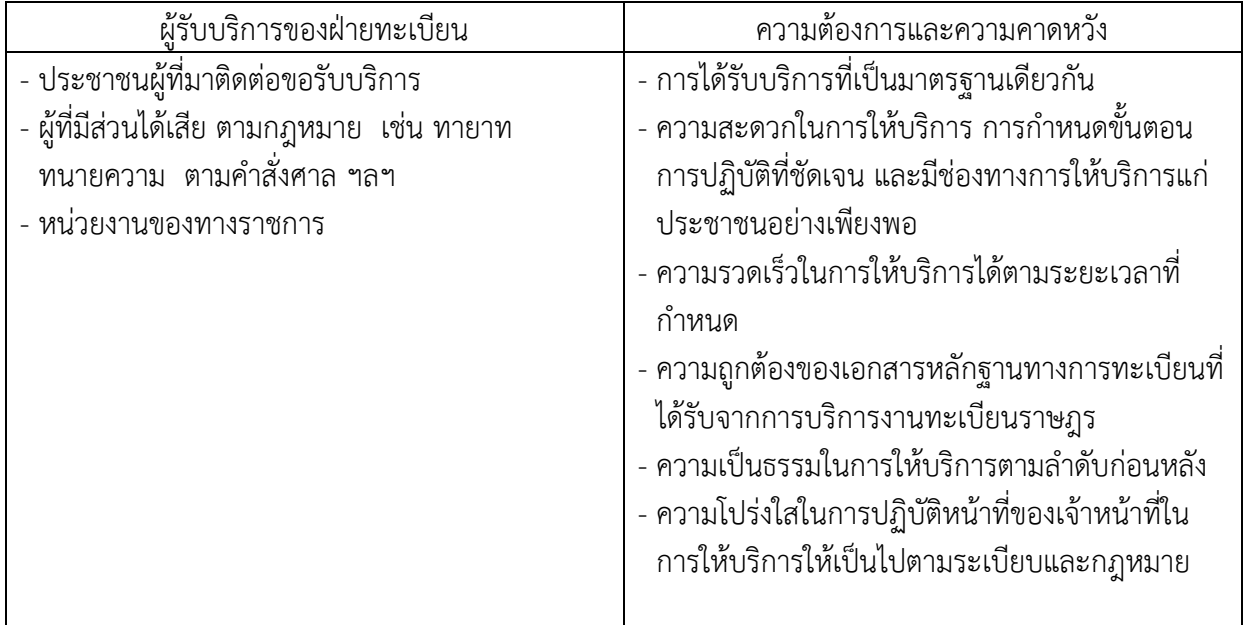

#### กรอบแนวคิด

## ข้อกำหนดที่สำคัญ

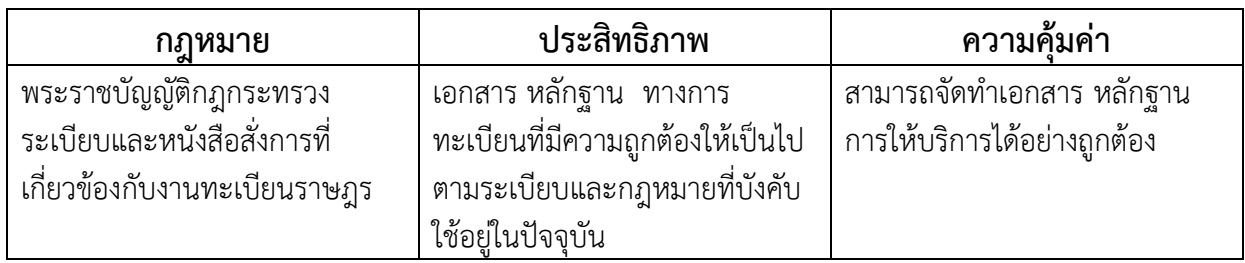

#### ๕.คำจำกัดความเบื้องต้น

ด. ขอมูลทะเบียนประวัติราษฎร หมายถึง ขอมูลตัวบุคคลเกี่ยวกับชื่อชื่อสกุลเพศวันเดือนปเกิดและ ิตาย สัญชาติศาสนาภูมิลำเนาสถานะการสมรสวุฒิการศึกษาชื่อบิดามารดาหรือผู*้รับบุญบุตรธรรม ชื่อคูสมร*ส และชื่อบุตรและขอมูลอื่นที่จำเปนเพื่อการดำเนินงานทะเบียนตางๆ

๒. เลขประจำตัว หมายถึง เลขประจำตัวประชาชนที่นายทะเบียนออกใหแกบคคลแตละคน

ี ๓. บาน หมายถึง โรงเรือนหรือสิ่งปลูกสรางสาหรับใชเปนที่อยูอาศัยซึ่งมีเจาบานครอบครองและให ิ หมายความ รวมถึง แพ หรือเรือ ซึ่งจอดเปนประจำและใชเปนที่อยูประจำหรือสถานที่หรือยานพาหนะอื่น ซึ่ง ใชเปนที่อยูอาศัยเปนประจำไดดวย

๔. ทะเบียนบานหมายถึงทะเบียนประจำบานแตละบานซึ่งแสดงเลขประจำบานและรายการของคน ทั้งอมด ผูอยูในบาน

ี ๕. บานเลขที่ หมายถึง เลขประจำบานซึ่งนายทะเบียนกำหนดใหบานแตละหลัง

้ ๖. เจาบาน หมายถึง ผูซึ่งเปนหัวหนาครอบครองบาน ในฐานะ เปนเจา ของผูเชาหรือในฐานะอื่นใด

. ทะเบียนบานกลาง หมายถึง ทะเบียนซึ่งผูอำนวยการทะเบียนกลางกำหนดใหจัดทำขึ้นสำหรับใช้ ลงรายการบุคคลที่ไมอาอมีชื่อในทะเบียนบาน

8. ทะเบียนคนเกิด อมายถึง ทะเบียนซึ่งแสดงรายการทะเบียนคนเกิด

9. ทะเบียนคนตาย อมายถึง ทะเบียนซึ่งแสดงรายการทะเบียนคนตาย

๑๐. การแจงการเกิดเกินกำหนดหมายถึงการแจงเกิดตอนายทะเบียนผูรับแจงเมื่อพนเวลาที่กฎหมาย กำหนด

.<br>๑๑. การแจงการตายเกินกำหนด หมายถึง การแจงตายตอนายทะเบียนผูรับแจงเมื่อพนเวลาที่ กฎหมายกำหนด

๑๒. การแจงการยายที่อยูปลายทางหมายถึงการแจงยายที่อยูโดยผูยายที่อยูแจงตอนายทะเบียน ผูรับแจงแหงทองที่ที่ไปอยูใหม

ิ ๑๓. คนตางทองที่ หมายถึง คนที่มีชื่อและรายการบุคคลในทะเบียนบานของสำนักทะเบียนอื่น

๑๔. คนในทองที่ หมายถึง คนที่มีชื่อและรายการบุคคลในทะเบียนบานของสำนักทะเบียนแหง ทองที่นั้น

ด๕. เพิ่มชื่อ หมายถึง การเพิ่มชื่อและรายการของบุคคลในทะเบียนบานหรือทะเบียนบานกลาง

่ ๑๖. เอกสารทางทะเบียนราษฎรแบบเดิมหมายถึงเอกสารทางทะเบียนราษฎรที่ไมมีเลขประจาตัว ประชาชน

17. บิดา อมายถึง บิดาตามความเปนอริง

่ ๑๘. ผูแจง หมายถึง ผูมีหนาที่แจงตามที่กฎหมายกำหนดไว

๑๙. นายทะเบียน หมายถึง นายทะเบียนประจำสำนักทะเบียนกลางนายทะเบียนประจำสำนัก ทะเบียนกรุงเทพมหานคร นายทะเบียนประจำสำนักทะเบียนจังหวัดนายทะเบียนประจำสำนักทะเบียนอำเภอ นายทะเบียนประจำสำนักทะเบียนทองถิ่นนายทะเบียนประจำสำนักทะเบียนสาขานายทะเบียนประจำ สานัก ทะเบียนเฉพาะกิจและนายทะเบียนผูรับแจงและใหหมายความรวมถึงผูซึ่งไดรับมอบอำนาจจาก นายทะเบียน อรือผูชวยนายทะเบียน

20. คนตางดาว อมายถึง บุคคลธรรมดาซึ่งไมมีสัญชาติไทย

21. คนเขาเมือง อมายถึง คนตางดาวที่เขามาในราชอาณาอักร

22. บุคคลไมมีสถานะทางทะเบียน อมายถึง บุคคลที่มีถิ่นที่อยูในราชอาณาอักรแตไมมีรายการใน ทะเบียน บาน (ท.ร.๑๓ หรือท.ร.๑๔) เนื่องจากไมมีหลักฐานยืนยันถิ่นกำเนิดหรือประวัติของบุคคลหรือมี อลักฐานไมเพียงพอที่นายทะเบียนอะพิอารณาเพิ่มชื่อในทะเบียนบานทั้งนี้ไมรวมถึงคนตางดาวที่เขาเมืองโดย ้มิชอบดวยกฎหมายที่ไมอยู่ในความควบคุมของทางราชการหรือรัฐไมมีนโยบายผอนผันใหอาศัยอยู่ใน ราชอาณาอักรเปนกรณีพิเศษ

ี ๒๓. แรงงานตางดาว ๓ สัญชาติ หมายถึง คนตางดาวที่เขามาอยู่ในราชอาณาจักรโดยไมไดรับ อนุญาต ตามกฎหมายวาดวยคนเขาเมืองและอยูในระหวางรอการสงกลับออกนอกราชอาณาจักร สัญชาติ เมียนมา ลาว และกัมพูชาที่รัฐมนตรีวาการกระทรวงมหาดไทยออกประกาศอนุญาตใหอยูในราชอาณาจักรเปน กรณีพิเศษตามมติคณะรัฐมนตรี

๒๔. ทะเบียนประวัติ (ท.ร.๓๘) หมายถึง ทะเบียนสำหรับลงรายการของคนตางดาวที่เขามาอยูใน ราชอาณา จักรโดยไมไดรับอนุญาตตามกฎหมายวาดวยคนเขาเมืองและอยู่ในระหวางรอการสงกลับออกนอก ราชอาณาอักร

<u>๒๕. ผูมีสวนไดเสีย หมายถึง บุคคลใดๆที่มีประโยชนไดเสียเกี่ยวกับการตรวจหรือคัดสาเนารายการ</u> ทางดานการทะเบียน

ี ๒๖. ฐานขอมูลการทะเบียนราษฎร หมายถึง ขอมูลตัวบุคคลเกี่ยวกับเลขประจาตัวประชาชนชื่อตัว ู้ชื่อสกุล เพศสัญชาติ วัน เดือน ป เกิดอายุสถานภาพชื่อบิดาชื่อมารดาสัญชาติบิดามารดาที่อยูสำนักทะเบียน วัน เดือน ปีที่มีชื่อในทะเบียนบาน

# บทที่ ๒

## หน้าที่ความรับผิดชอบ

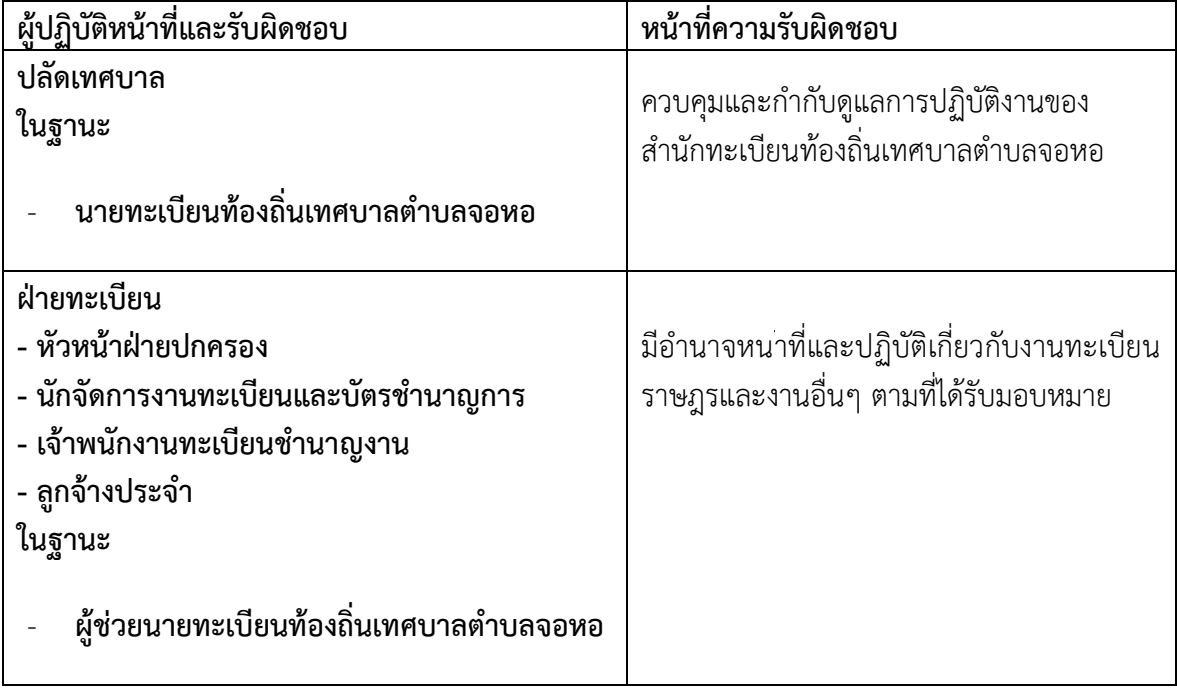

# บทที่ ๓

#### หลักเกณฑ์และขอบเขตการปฏิบัติงาน

#### สำนักงานทะเบียนท้องถิ่นเทศบาลตำบลจอหอ

ิ หน่วยงานที่รับผิดชอบงานทะเบียนราษฎร ฝ่ายปกครอง สำนักปลัดเทศบาลตำบลจอหอ

#### ๑.ขอบเขตการให้บริการ

- 1. การแอ้งเกิด
- 2. การแอ้งตาย
- ิ<br>๓. การแจ้งย้ายออก
- 4. การแอ้งย้ายปลายทางอัตโนมัติ
- ่ ๕. การแก้ไขเปลี่ยนแปลงรายการต่างๆหรือจำหน่ายรายการบุคคลในทะเบียนบ้าน
- ๖. การขอทะเบียนบ้านฉบับเจ้าบ้านกรณีฉบับเดิมสูญหายหรือชำรุด
- ๗. การขอเลขที่บ้านใหม่
- ๘. งานอื่นๆที่เกี่ยวข้องตามอำนาจหน้าที่และที่ได้รับมอบหมาย

#### $\triangleright$  ระยะเวลาเปิดให้บริการ (ยื่นหนังสือและคำร้อง)

วันอันทร์ถึงวันศุกร์

ยกเว้นวันหยุดที่ทางราชการกำหนด

ตั้งแต่เวลา ๐๘.๓๐ น. - ๑๖.๓๐ น.

โทรศัพท์ 044-ถตุ)ดูสาร 1ทรสาร 044-ถตุ)ดูตุเสด

#### พื้นที่เขตบริการเทศบาลตำบลจอหอ

- O หมู่ที่ ๑ บ้านพะเนาว์ ตำบลจอหอ
- $\circ$  หมู่ที่ ๓ บ้านจอหอ ตำบลจอหอ
- $\circ$  หมู่ที่ ๔ บ้านจอหอ ตำบลจอหอ
- $\circ$  หมู่ที่ ๕ บ้านช่องอู่ ตำบลจอหอ
- O หมู่ที่ ๖ บ้านระกาย ตำบลจอหอ (บางส่วน)
- O หมู่ที่ ๑๓ บ้านหนองพิมาน ตำบลจอหอ
- O หมู่ที่ ๑๔ บ้านปูน ตำบลจอหอ
- O หมู่ที่ ๓ บ้านขนาย ตำบลบ้านเกาะ (บางส่วน)

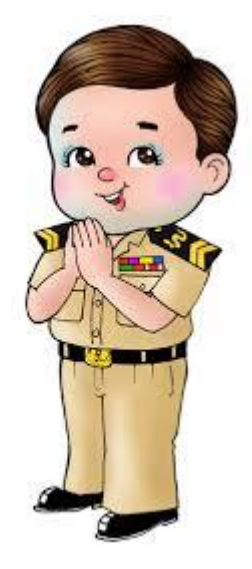

#### รายการเอกสารประกอบหลักฐาน

#### การแจ้งเกิด

#### <u>เอกสารที่ใช้ประกอบหลักฐาน</u>

- 1. อนังสือรับรองการเกิดที่โรงพยาบาล อรือสถานพยาบาลออกใอ้ (ถ้ามี)
- 2. ส าเนาทะเบียนบ้านฉบับเอ้าบ้าน
- .<br>๓. บัตรประจำตัวประชาชนของผู้แจ้ง
- 4. บัตรประอ าตัวประชาชนของบิดา,มารดา

#### \*\*ข้อควรระวัง แจ้งเกิดภายใน ๑๕ วัน นับแต่วันที่เด็กเกิด หากเกินกำหนดมีโทษปรับไม่เกิน ๑.๐๐๐ บาท

#### แจ้งตาย

<u>เอกสารที่ใช้ประกอบหลักฐาน</u>

.<br>๑.บัตรประจำตัวประชาชนของผู้ตาย พร้อมสำเนา

- ๒.บัตรประจำตัวประชาชนของผู้แจ้งตาย พร้อมสำเนา
- ๓.หนังสือรับรองการตาย
- 4.กรณีที่ตายที่บ้าน เอ้าบ้านอรือผู้พบเอ็นการตายต้องเป็นผู้มาแอ้งการตาย
- ๕.กรณีตายในเขตเทศบาลตำบลจอหอต้องนำทะเบียนบ้านฉบับจริงมาด้วย

## \*\*ข้อควรทราบ แจ้งตายภายใน ๒๔ ชั่วโมง นับแต่เวลาตายหรือพบศพ หากเกินกำหนดมีโทษปรับไม่เกิน

#### 1,000 บาท

#### การแจ้งย้ายออก

#### <u>เอกสารที่ใช้ประกอบหลักฐาน</u>

- 1.บัตรประอ าตัวประชาชนของผู้แอ้ง พร้อมสาเนา
- 2.ทะเบียนบ้านที่อะแอ้งย้ายออก
- ๓.หนังสือมอบหมายอำนาจจากเจ้าบ้าน (กรณีมอบอำนาจ)
- 4.ส าเนาบัตรประอ าตัวประชาชนของเอ้าบ้าน พร้อมลงลายมือชื่อรับรองสาเนา

#### การแจ้งย้ายปลายทางอัตโนมัติ

#### <u>เอกสารที่ใช้ประกอบหลักฐาน</u>

- ด. บัตรประจำตัวประชาชนของผู้แจ้ง พร้อมสำเนา
- ี ๒. บัตรประจำตัวประชาชนของเจ้าบ้าน พร้อมสำเนา
- 3. อนังสือยินยอมแอ้งย้ายปลายทางอากเอ้าบ้าน อากเอ้าบ้านไม่สามารถมาได้
- 4. ทะเบียนบ้านที่อะย้ายเข้า

#### การแก้ไขรายการในทะเบียนบ้าน

#### <u>เอกสารที่ใช้ประกอบหลักฐาน</u>

- ด. บัตรประจำตัวประชาชนของผู้แจ้ง พร้อมสำเนา
- ี ๒. เอกสารประกอบการแก้ไขรายการ เช่นใบสำคัญการเปลี่ยนชื่อ-ชื่อสกุล,ใบสำคัญการสมรส,หรือ ค าสั่งแต่งตั้งยศต่างๆ
- . สำเนาทะเบียนบ้านของผู้แจ้ง พร้อมสำเนา
- 4. ทะเบียนบ้านฉบับอริง

#### $\blacktriangleright$  กรณีฉบับเดิมสูญหายหรือชำรุด

#### <u>เอกสารที่ใช้ประกอบหลักฐาน</u>

๑. บัตรประจำตัวประชาชนผู้แจ้ง

่ ๒. หนังสือมอบอำนาจและบัตรประจำตัวประชาชนของเจ้าบ้าน(กรณีเจ้าบ้านมอบอำนาจให้ผู้อื่นมา ด าเนินการแทน)

ี ๓. ทะเบียนบ้านฉบับเดิมที่ชำร*ุ*ด

๔. สำเนารายงานประจำวันจากสถานีตำรวจ(กรณีสูญหาย)

ี ๕. สอบสวนปากคำเจ้าบ้านหรือผู้ได้รับมอบอำนาจให้ดำเนินการแทน (กรณีทะเบียนบ้านฉบับเดิม ชำรุดหรือสูญหาย)

#### การขอเลขที่บ้านใหม่

#### <u>เอกสารที่ใช้ประกอบหลักฐาน</u>

- ด. บัตรประจำตัวประชาชนและสำเนาทะเบียนบ้านของผู้แจ้ง,หนังสือมอบอำนาจเจ้าของอาคาร
- 2. ใบอนุญาตก่อสร้าง,อนังสือรับรองอากกองช่างเทศบาล
- .๓. สำเนาโฉนดที่ดิน/น.ส.๓ก./ส.ค.๑/อื่นๆ,รูปถ่ายที่ขออนุญาตก่อสร้าง

4.แผนที่ขออมายเลขบ้านและภาพถ่าย

#### อัตราค่าธรรมเนียมงานทะเบียนราษฎร

- $\triangleright$  กรณีต้องเสียค่าธรรมเนียม
- . ด. การขอคัดสำเนาและรับรองรายการในทะเบียนบ้าน ฉบับละ ๑๐ บาท
- ๒. การขอคัดสำเนา และรับรองสำเนารายการข้อมูลทะเบียนประวัติราษฎร ฉบับละ ๒๐ บาท
- ิ ๓. การแจ้งเกิดต่างท้องที่ ฉบับละ ๒๐ บาท การแจ้งตายต่างท้องที่ ฉบับละ 1๑๐ บาท การแจ้งย้ายเข้าปลายทางอัตโนมัติ ฉบับละ 10 บาท

 $\triangleright$  กรณีไม่ต้องเสียค่าธรรมเบียม

ื ๑. การขอคัดและรับรองสำเนารายการทะเบียนราษฎรสำหรับคนสัญชาติไทย ดังต่อไปนี้

(ก)การศึกษาทั่วไป

- (ข) การเข้ารับราชการทหารตามกฎหมายว่าด้วยการรับราชการทหาร
- (ค)การขอรับการสงเคราะอ์อากทางราชการ
- (ง) การจัดที่ดินเพื่อที่อยู่อาศัยหรือประกอบอาชีพเกษตรกรรมโดยส่วนราชการหรือหน่วยงานของรัฐ
- (จ)การปฏิบัติหน้าที่ของส่วนราชการ หน่วยงานของรัฐ หรือรัฐวิสาหกิจที่จัดตั้งขึ้นโดยพระราชบัญญัติ พระราชกฤษฎีกา อรือมติคณะรัฐมนตรี

# บทที่ ๔

#### เทคนิคการปฏิบัติงาน

#### วิธีการใช้งานระบบ Centralization

ก่อนที่อะเข้าสู่ขั้นตอนต่างๆเรามารู้อักระบบ Centralization กันก่อนนะครับ โดยเริ่มอาการเปิดโปรแกรม

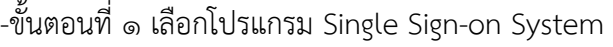

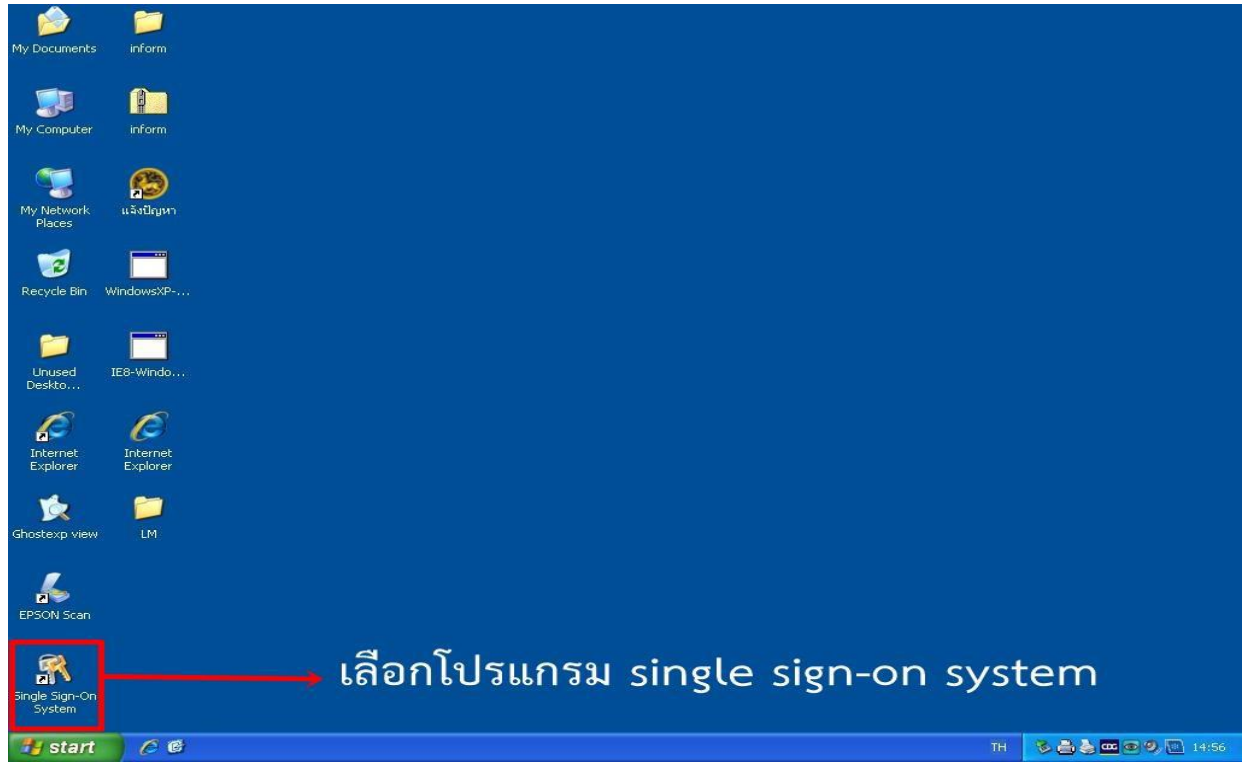

ภาพที่ ๑ ภาพแสดงหน้าจอโปรแกรม single sign-on system

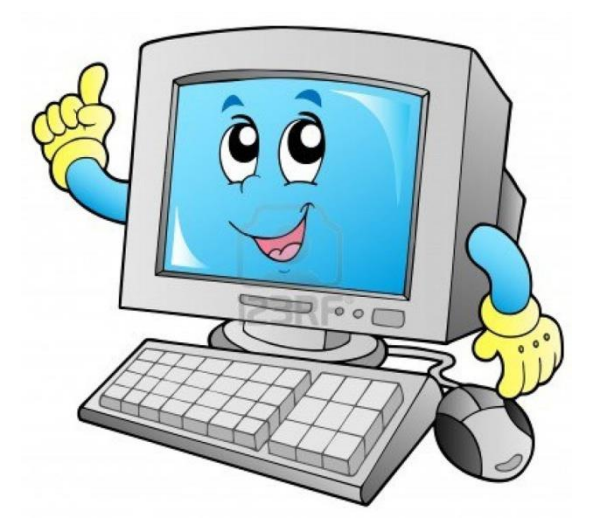

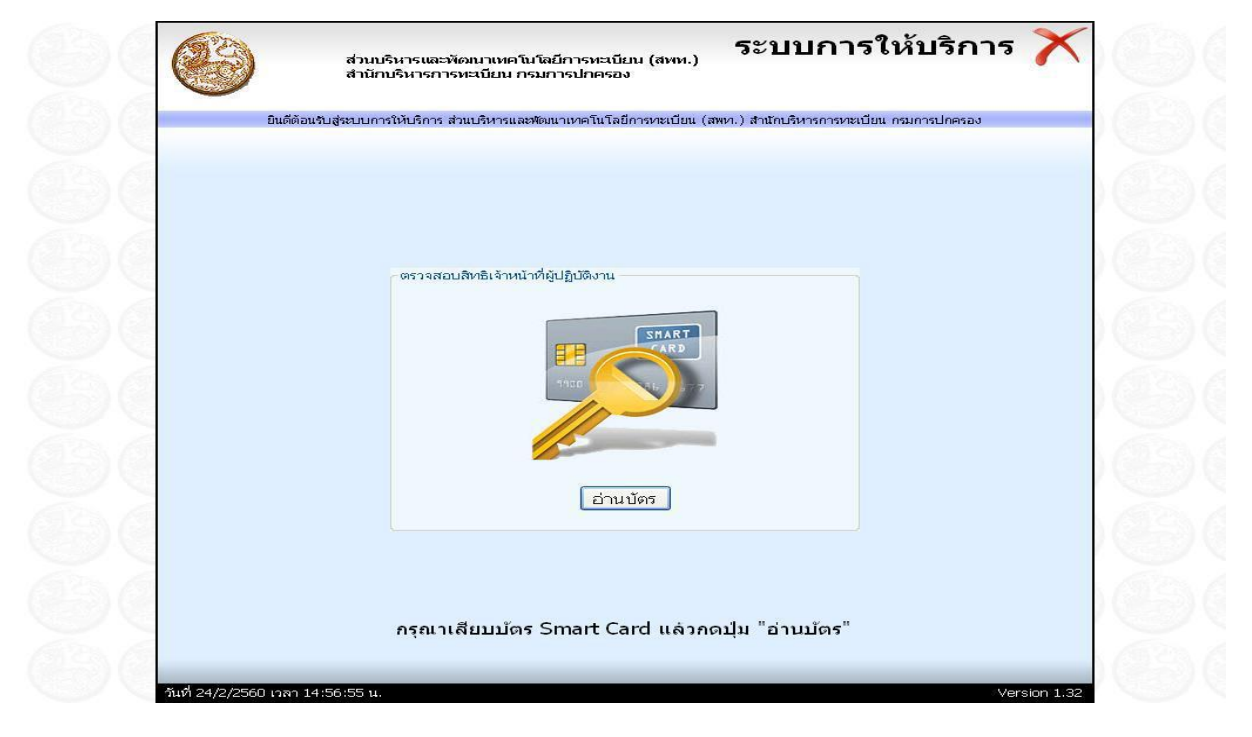

-ขั้นตอนที่ ๒ เสียบบัตรของนายทะเบียนในช่องเสียบบัตร แล้วคลิกที่ "อ่านบัตร"

ภาพที่ ๒ ภาพแสดงการอ่านบัตร

-ขั้นตอนที่ ๓ คลิกเลือกบัตรของนายทะเบียน (ACS ACR๓๙U ICC Reader  $\circ$  )

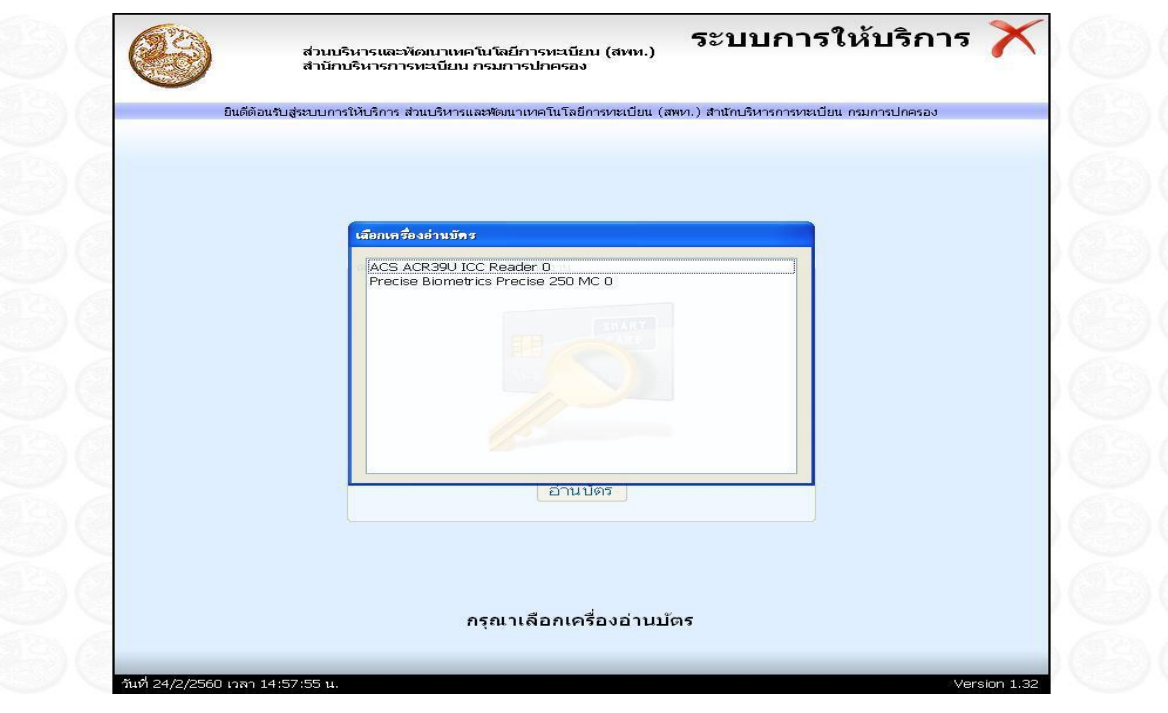

ภาพที่ ๓ ภาพแสดงการเลือกเครื่องอ่านบัตร

-ขั้นตอนที่ 4 ใส่รอัส PIN ของนายทะเบียน

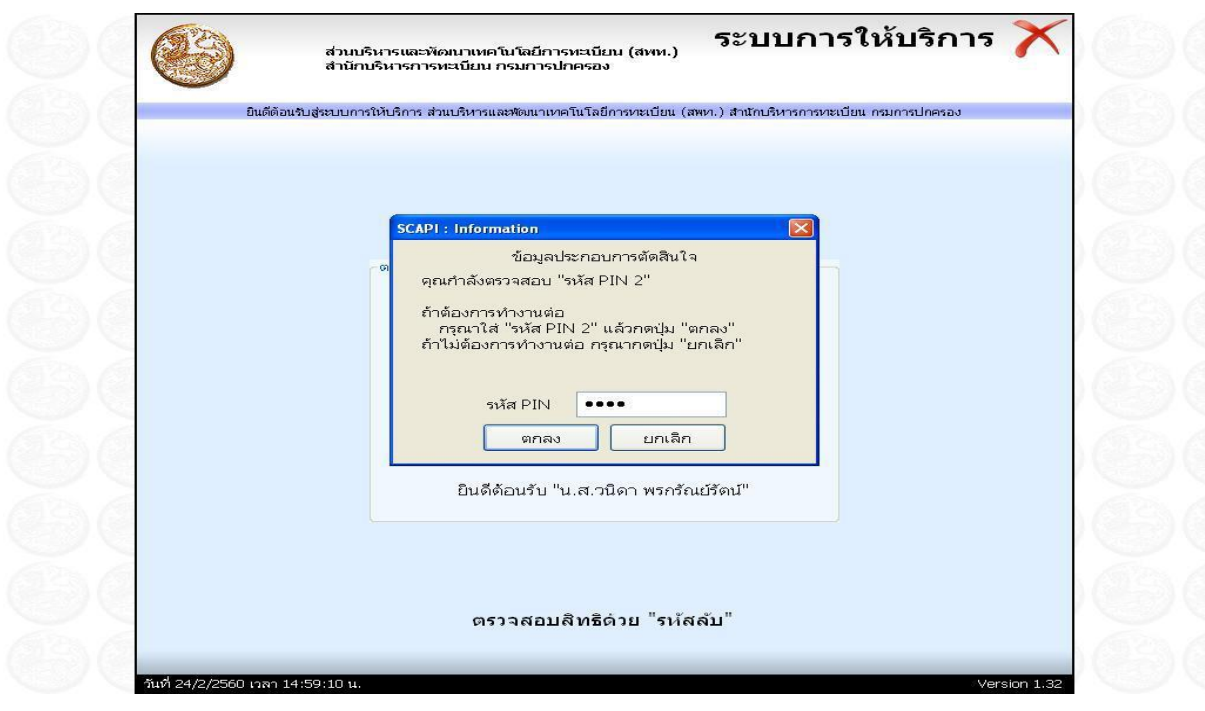

ภาพที่  $\epsilon$  ภาพการใส่รหัสลับของนายทะเบียน

-ขั้นตอนที่ ๕ เลือกหัวข้อ "ทะเบียนราษฎร"

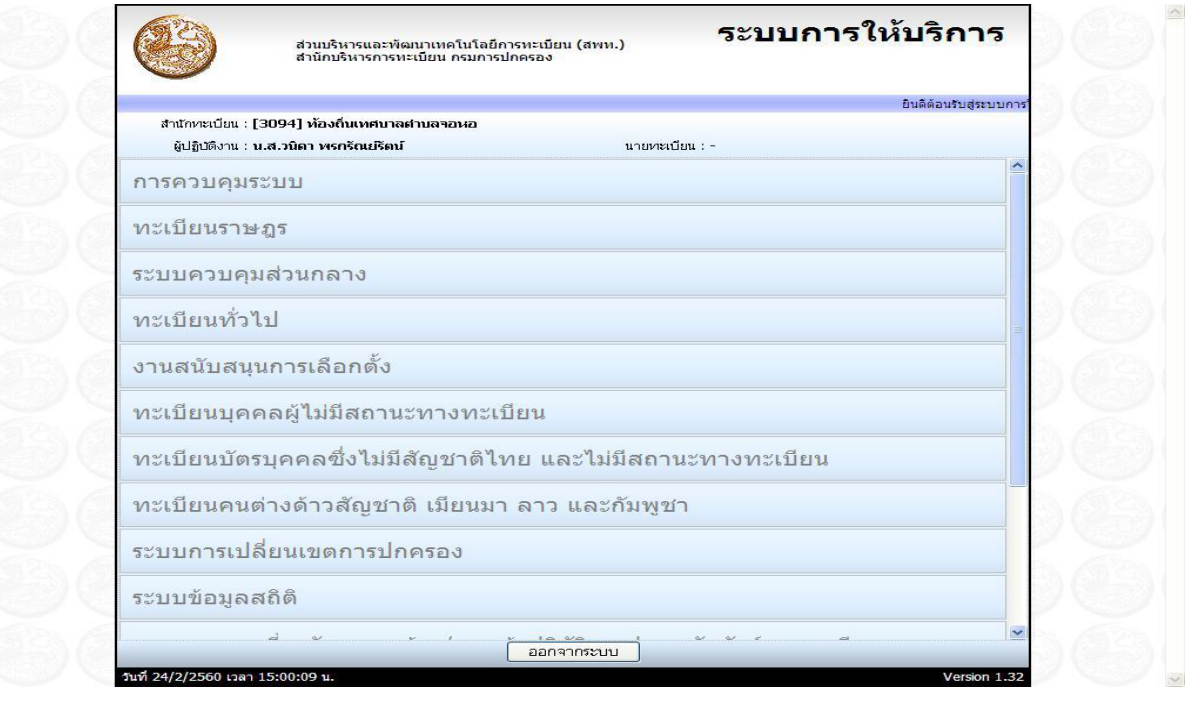

## ภาพที่ ๕ ภาพแสดงการเลือกหัวข้องาน

-ขั้นตอนที่ 6 คลิกเลือก "ใช้สิทธิเป็นนายทะเบียนเอง"

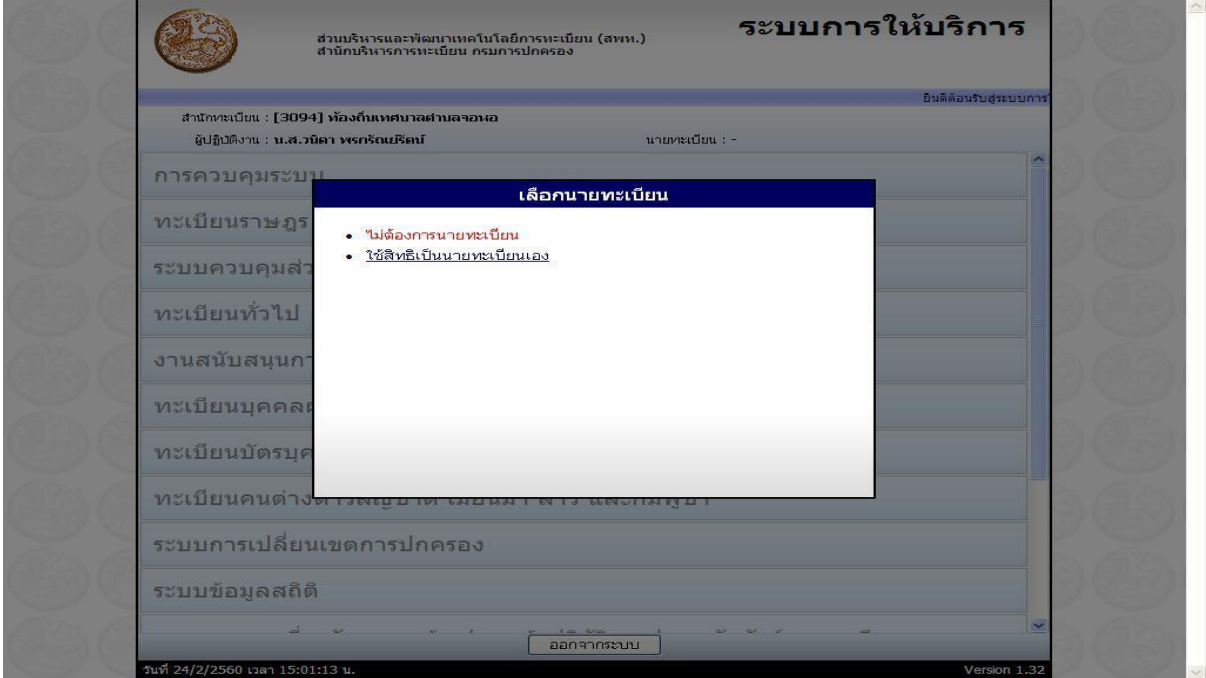

ภาพที่ ๖ ภาพแสดงการเลือกนายทะเบียน

-ขั้นตอนที่ ๗ จะปรากฏหน้าต่างแบบนี้ ให้เลือกรายการที่เราต้องการทำ

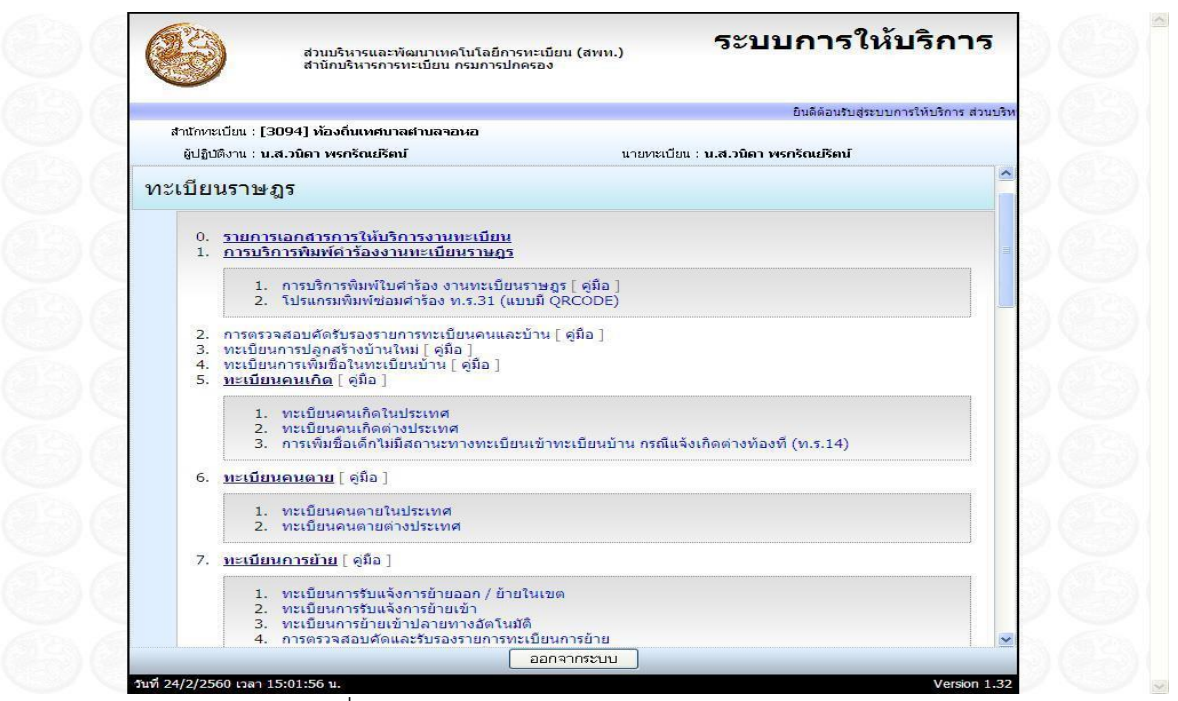

ภาพที่ 7 ภาพแสดงรายการต่างๆของงานทะเบียนราษฎร

## ขั้นตอนในการบันทึกข้อมูลลงระบบงานทะเบียนราษฎร มีดั้งนี้

#### 1.การบริการตรวจสอบคัดและรับรองรายการทะเบียนบ้านและคน

 การบริการตรวอสอบคัดและรับรองรายการทะเบียนคนและบ้าน พัฒนาเพื่อรองรับการปฏิบัติงานในการ ตรวอสอบข้อมูลบุคคลและบ้าน โดยสามารถตรวอสอบข้อมูลการเปลี่ยนแปลงรายการตลอดไปอนถึงสามารถ ี พิมพ์เอกสารการรับรองรายการบ้านและบุคคลต่าง ๆ ได้ตามเงื่อนไขที่กำหนด ในการตรวจสอบนั้น ผู้ปฏิบัติงานสามารถเลือกระบุข้อมูลที่ต้องการตรวจสอบได้จาก ๔ ประเภทด้วยกัน ๑.ตรวจสอบด้วยเลขประจำตัวประชาชน

2.ตรวอสอบด้วยชื่อตัว-ชื่อสกุล

๓.ตรวจสอบด้วยเลขรหัสประจำบ้าน

4.ตรวอสอบอากที่อยู่ตามทะเบียนบ้าน

#### $\blacktriangleright$  การบริการตรวจสอบคัดและรับรองรายการทะเบียนบ้านและคน มีขั้นตอนดังนี้

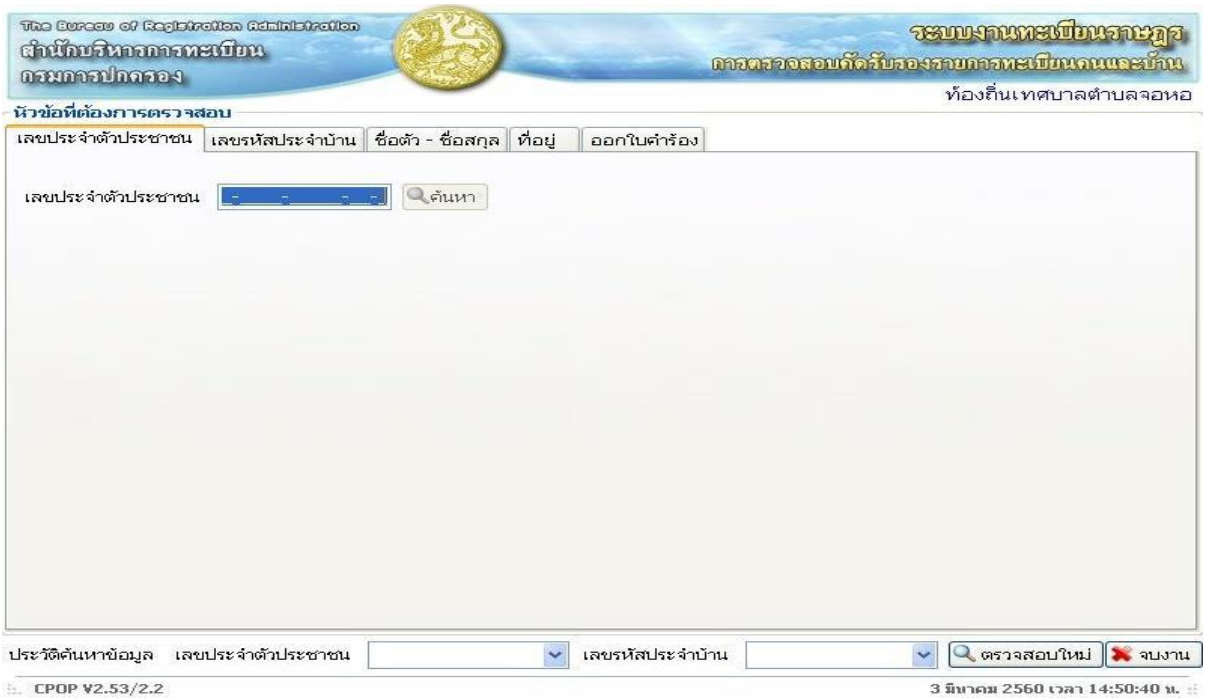

ภาพที่ 8 ภาพตัวอย่างแสดงระบบการบริการตรวอสอบคัดและรับรองรายการทะเบียนบ้านและคน

 $\checkmark$  กรณีตรวจสอบด้วยเลขประจำตัวประชาชน ผู้ปฏิบัติงานบันทึกเลขประจำตัวประชาชนที่ต้องการ ิ ตรวจสอบ แล้วกด "ค้นหา" ระบบจะค้นหารายการบุคคลและบ้านตามเลขประจำตัวประชาชนที่ระบุจาก ฐานข้อมูลนามาแสดง

 $\checkmark$  กรณีตรวจสอบด้วยชื่อตัว-ชื่อสกุล ผู้ปฏิบัติงานบันทึกชื่อตัวชื่อ-ชื่อสกุล โดยสามารถระบุประเภทการ ค้นหาว่าจะค้นหาจากชื่อ-สกุลปัจจุบัน หรือชื่อ-สกุลเดิม จากนั้นกด "ค้นหา" ระบบจะค้นหารายการบ้านและ ้บุคคลจากชื่อตัว-ชื่อสกุลที่ระบุนำมาแสดง

โดยแสดงรายการบ้านไว้ส่วนบนและแสดงรายการบุคคลตามที่ระบุไว้ส่วนล่างของหน้าจอ หากเป็นกรณี ้ค้นหาด้วยชื่อตัว-ชื่อสกุลและพบรายการบุคคลที่มีชื่อตัว-ชื่อสกุลเดียวกันมากกว่า ๑ รายกาผู้ปฏิบัติงาน สามารถเลือกตรวอสอบรายการบุคคลก่อนอน้าและถัดไปได้

ในส่วนของรายการบ้านผู้ปฏิบัติงานสามารถเลือกตรวอสอบรายละเอียดบ้านเพิ่มเติมได้และยังสามารถ เลือกตรวอสอบรายการบุคคลอื่นที่อาศัยในบ้านอลังนั้นได้โดยแสดงรายการในรูปแบบตาราง อีกทั้งยังสามารถ สั่งพิมพ์รายการคนในบ้านออกทางเครื่องพิมพ์ได้

ในส่วนของรายการบุคคลนั้นผู้ปฏิบัติงานสามารถเลือกตรวอสอบประวัติการเปลี่ยนแปลงรายการบุคคล ดังกล่าวได้โดยอากตรวอสอบพบรายการบุคคลนั้นมีประวัติการเปลี่ยนแปลงอลายครั้ง ยังสามารถกดปุ่ม "รายการก่อนหน้า" และ "รายการต่อไป" เพื่อตรวจสอบข้อมูลเพิ่มเติม และสั่งพิมพ์เอกสาร ท.ร.๑๒ และ ท.ร.๑๔/๑ ได้ตามเงื่อนไขที่กำหนด

 $\checkmark$  กรณีเลือกค้นหาด้วยเลขรหัสประจำบ้าน ผู้ปฏิบัติงานบันทึกเลขรหัสประจำบ้านที่ต้องการตรวจสอบ พร้อมระบุประเภทการค้นหา "ข้อมูลบ้าน" หรือ "จำนวนคนในบ้าน" จากนั้นกด "ค้นหา" ระบบจะค้นหา รายการบ้านอากฐานข้อมูลนามาแสดง

 $\checkmark$  กรณีค้นหาด้วยรายการที่อยู่ตามทะเบียนบ้าน ผู้ปฏิบัติงานบันทึกรายละเอียดบ้านประกอบไปด้วย จังหวัด อำเภอ ตำบล บ้านเลขที่ หมู่ที่ ถนน ซอย ตรอก จากนั้นกดปุ่ม "ค้นหา" ระบบจะค้นหาข้อมูลบ้านจาก ฐานข้อมูลนำมาแสดง

ในส่วนของการแสดงรายการบ้านที่ค้นหาพบนั้นจะแบ่งแสดงรายการบ้านไว้ส่วนบนและแสดงรายละเอียด บ้านเพิ่มเติมไว้ในส่วนล่างของอน้าออ

ผู้ปฏิบัติงานสามารถกดปุ่ม "รายการคนในบ้าน" เพื่อตรวจสอบรายการบุคคลที่อาศัยอยู่ในบ้านหลัง ้ดังกล่าวได้ โดยระบบจะแสดงรายการบุคคลสถานภาพปกติที่อาศัยอยู่ในบ้านหลังนั้นในรูปแบบตารางใน ้ส่วนล่างของหน้าจอแทนที่ข้อมูลรายละเอียดบ้าน และหากพบข้อมูลการเปลี่ยนแปลงรายการบ้านสามารถ ตรวอสอบรายการประวัติการเปลี่ยนแปลงรายการบ้านได้โดยแสดงข้อมูลวันที่ ประเภทการแก้ไข ค่าเก่า ค่า ้ใหม่ สานักทะเบียนที่ดำเนินการและประเภทเอกสาร

ผู้ปฏิบัติงานยังสามารถเลือกให้โปรแกรมย้อนกลับไปแสดงรายการรายละเอียดบ้าน หรือรายการบุคคลใน ้บ้านได้โดยไม่ต้องบันทึกข้อมูลในการค้นหาใหม่อีกครั้ง

โปรแกรมเพิ่มความสะดวกในการปฏิบัติงานแก่ผู้ปฏิบัติงานโดยเก็บประวัติการค้นอาข้อมูลด้วยเลข ี ประจำตัวประชาชนหรือเลขรหัสประจำบ้าน เพื่อให้สามารถเลือกตรวจสอบได้อีกครั้งโดยไม่ต้องบันทึกข้อมูล ในการค้นหาใหม่ โดยประวัติการค้นหาข้อมูลจะเก็บไว้ใช้งานจนกว่าจะกด "จบงาน"

#### 2.การบริการทะเบียนการย้าย

ึการบริการทะเบียนการย้ายนั้น มีวัตถุประสงค์หลักเพื่อปรับปรุงรายการบุคคลจากที่อาศัยอยู่ในบ้านหลัง ิ หนึ่งไปอยู่ในบ้านอีกหลักหนึ่ง ซึ่งอาจจะยังอยู่ในสำนักทะเบียนเดิมหรือเปลี่ยนไปอยู่ในสำนักทะเบียนแห่งใหม่ โดยระบบจะแบ่งการทางานหลัก ๆ ได้ ๓ ระบบคือ การรับแจ้งย้ายออก การรับแจ้งย้ายเข้าและการรับแจ้งย้าย ปลายทางอัตโนมัติซึ่งก็อะแบ่งแยกย่อยขั้นตอนออกไปอีกตามลักษณะข้องข้อมูลของบุคคลที่ต้องการย้าย 2.1 การรับแอ้งย้ายออก

2.2 การรับแอ้งย้ายเข้า

2.3 การรับแอ้งย้ายปลายทางอัตโนมัติ

#### 2.1 การรับแจ้งย้ายออก

เป็นระบบปฏิบัติงานเพื่อรับความต้องการในการย้ายออกของบคคลไทย บคคลประเภท ๖ หรือ ๗ คนต่าง ด้าวและคนไม่มีสถานะทางทะเบียน โดยระบบจะปรับปรุงข้อมูลบุคคลให้อยู่ในสถานะอยู่ระหว่างการย้าย ้จนกว่าบุคคลนั้นจะไปแจ้งย้ายเข้าที่แห่งใด หรือจะปรับปรุงรายการบุคคลจากที่อาศัยในบ้านหลังหนึ่งไปอยู่ใน บ้านอีกอลังอนึ่งใน กรณีเลือกปฏิบัติงานย้ายในเขต

## การรับแจ้งย้ายออก มีขั้นตอนดังนี้

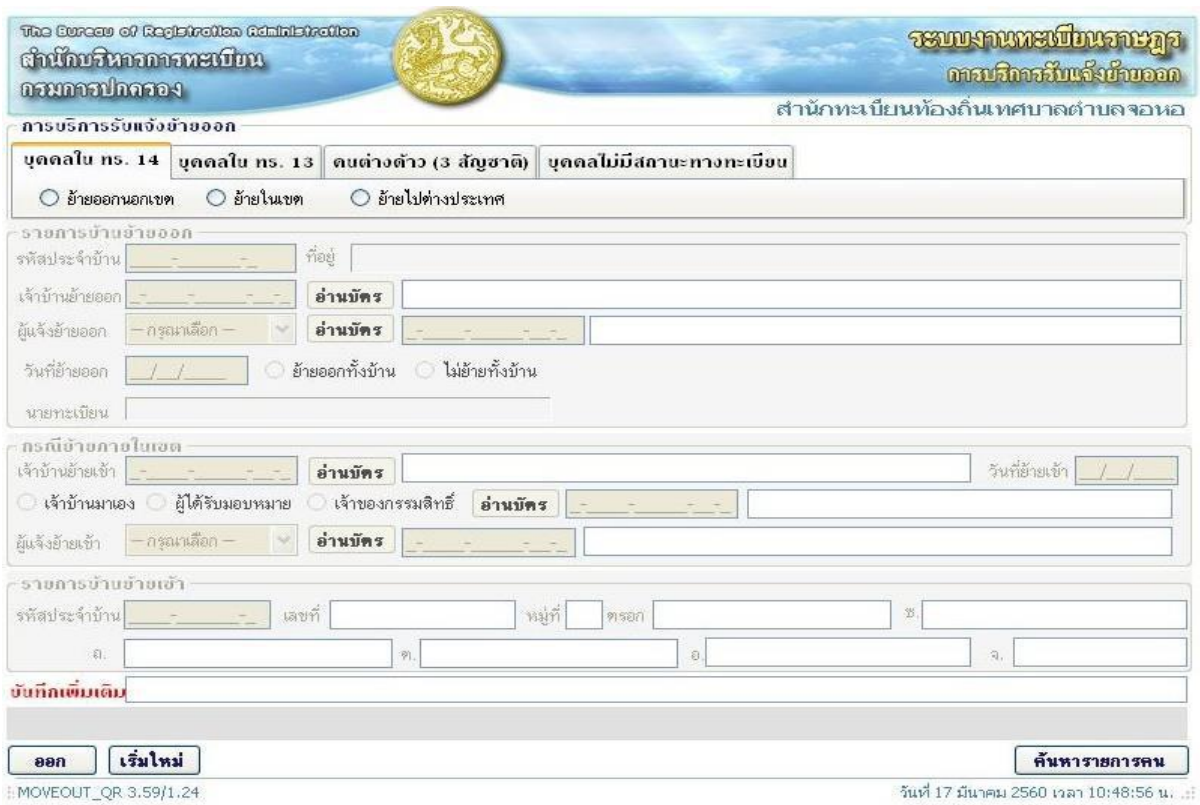

#### ภาพที่ 9 ภาพแสดงตัวอย่างแสดงระบบการรับแอ้งย้ายออก

เมื่อเข้าสู่ระบบใอ้บริการย้ายออก ผู้ปฏิบัติงานเลือกปฏิบัติงานตามประเภทของบุคคล ผู้ปฏิบัติงานบันทึก เลขรหัสประจาบ้านย้ายออก ๑๑ หลัก เพื่อตรวจสอบรายละเอียดของบ้านย้ายออกในฐานข้อมูลรายการบ้าน อากพบข้อมูล ระบบอะแสดงรายละเอียดของบ้าน อากผู้ปฏิบัติงานเลือกการย้ายออกทั้งบ้าน

ระบบอะตรวอสอบรายการบุคคลที่อาศัยอยู่ในบ้านย้ายออกทุกคนมาแสดงในอน้ารายการบุคคลย้ายออก หากเลือกไม่ย้ายทั้งบ้าน ผู้ปฏิบัติงานจะต้องบันทึกเลขประจำตัวประชาชนของบุคคลย้ายเองจนครบตาม อ านวนที่ระบุ

ผู้ปฏิบัติงานบันทึกข้อมูลรายการผู้แอ้งย้ายออกและบ้านย้ายเข้าโดยระบบอะตรวอสอบความถูกต้องอาก ู้ ฐานข้อมูล เมื่อผู้ปฏิบัติงานตรวจสอบความถูกต้องแล้วทำการบันทึกรายการบุคคลย้ายออก โดยสามารถเลือก ค้นหาได้จากเลขประจำตัวประชาชนโดยระบุเลขรหัสประจำตัวประชาชนทีละ ๑ รายการ

้อีกทั้งยังสามารถเลือกค้นหารายการบุคคลย้ายออกจากบ้านย้ายออกได้ ระบบจะแสดงรายการบุคคล ิ สถานะปกติที่อาศัยอย่ในบ้านย้ายออกมาแสดงในรูปแบบตาราง ผ้ปฏิบัติงานงานตรวจสอบและเลือกรายการ ี บุคคลที่ต้องการย้ายออกได้โดยคลิก "เลือก" ที่หน้าลำดับบุคคลที่แสดงซึ่งจำกัดการเลือกย้ายแบบนี้ไว้ไม่เกิน 50 คน

่ เมื่อบันทึกรายการบุคคลย้ายออกถูกต้องครบถ้วนแล้ว กด "ยืนยันการย้าย" ระบบจะทำการประมวลผล และแสดงรายละเอียดของบุคคลย้ายออกตามจำนวนคนย้ายที่ระบุไว้ ผู้ปฏิบัติงานตรวจสอบความถูกต้องอีก ครั้ง แล้วกด "ขอเลขคาร้อง"

ระบบจะทำการประมวลผลเพื่อออกเลขคำร้องย้ายออกต่อจากเลขคำร้องย้ายออกล่าสุดของสำนัก ่ ทะเบียนที่ย้ายออกตามระบบควบคุมเลขที่สุดท้ายของเอกสาร แล้วแสดงเลขคำร้องย้ายออกนั้นที่มุมบน ด้านซ้ายของออภาพ

ปฏิบัติงานตรวอสอบความถูกต้องก่อนกด "พิมพ์ใบย้าย" ออกทางเครื่องพิมพ์ เมื่อตรวอสอบความ ถูกต้องเรียบร้อยแล้วกด "ปรับปรุงฐานข้อมูล" ระบบจะทำการปรับปรุงข้อมูลรายการบุคคลย้ายออกดังกล่าว ใอ้อยู่ในสถานะอยู่ระอว่างการย้าย โดยระบุวันที่ย้ายออกตรงตามวันที่ผู้ปฏิบัติงานยืนยันความถูกต้องใน ้ หน้าจอแรก พร้อมทั้งจัดเก็บข้อมูลทะเบียนรับแจ้งย้ายออกไว้เพื่อตรวจสอบแก้ไขหรือจาหน่าย และเพื่อสำนัก ทะเบียนปลายทางนำข้อมูลนี้ไปให้บริการรับแจ้งย้ายเข้าตามความประสงค์ต่อไป

เมื่อปรับปรุงฐานข้อมูลเรียบร้อยแล้ว ระบบอะแสดงอน้าออปฏิบัติงานในการพิมพ์สมุดทะเบียนบ้าน โดย ้นอกจากสั่งพิมพ์รายการย้ายที่อยู่ "ไปที่" ในส่วนของบันทึกย้ายออกในรายการบุคคลแล้ว หากเป็นการย้าย ้ออกในเขตยังสามารถสั่งพิมพ์เพิ่มรายการบุคคลย้ายเข้าต่อจากบุคคลลำดับที่สุดท้ายในสมุดทะเบียนบ้านและ รวมไปถึงการพิมพ์รายการบ้านอน้าแรกในสมุดทะเบียนบ้านเล่มต่อไปได้อีกด้วย

#### 2.2 การรับแจ้งย้ายเข้า

 เป็นระบบปฏิบัติงานที่ใช้ข้อมูลต่อเนื่องมาอากการบริการรับแอ้งย้ายออก คือ ระบบบริการรับแอ้งย้าย เข้า จะค้นหารายการบุคคลและข้อมูลทะเบียนรับแจ้งย้ายออกมาตรวจสอบเพื่อดำเนินการปรับปรุงข้อมูล ้บุคคลให้มีที่อยู่ตามบ้านที่ประชาชนต้องการย้ายเข้าและคืนสถานะภาพจาก "อยู่ระหว่างการย้าย" ให้เป็น บุคคลสถานภาพปกติและรวมไปถึงการพิมพ์เพิ่มรายการบุคคลในสมุดทะเบียนบ้านใอ้เป็นปัออุบันอีกด้วย

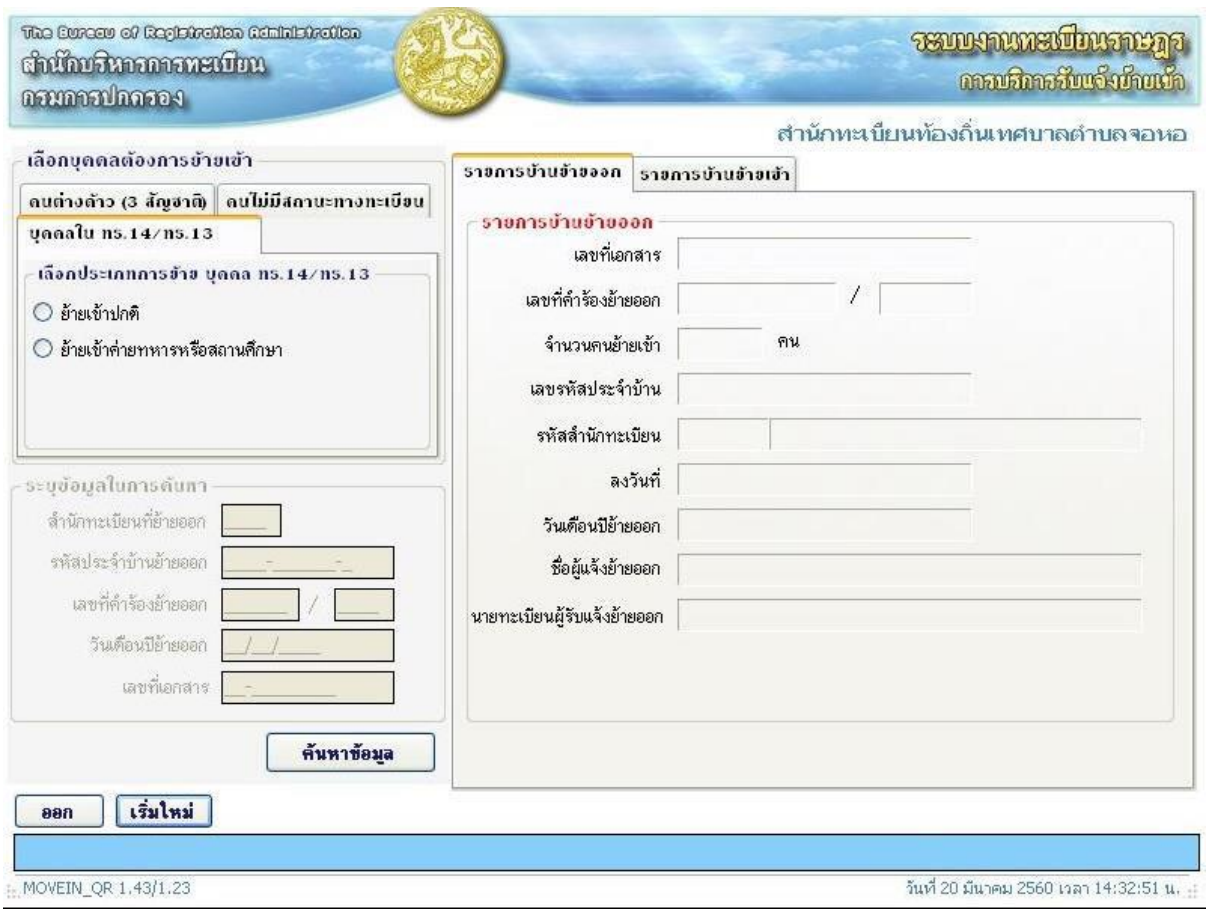

#### $\blacktriangleright$  การรับแจ้งย้ายเข้า บี่ขั้นตอนดังนี้

#### ภาพที่ 10 ภาพแสดงตัวอย่างแสดงระบบการรับแอ้งย้ายเข้า

เมื่อเข้าสู่ระบบการบริการรับแอ้งย้ายเข้าแล้ว ผู้ปฏิบัติงานเลือกประเภทบุคคลที่ต้องการย้ายเข้าเป็นคน ไทย คนต่างด้าว อรือคนไม่มีสถานะตามประเภทของบุคคลย้ายนั้น

ผู้ปฏิบัติงานบันทึกรายละเอียดของรายการย้ายออกเพื่อใช้ในการค้นหารายการย้ายออกจากฐานข้อมูล ้ ประกอบด้วยรหัสสานักทะเบียนที่ย้ายออก เลขรหัสประจำบ้านที่ย้ายออก เลขคำร้องย้ายออก วันเดือนปีที่ย้าย ้ออก เลขที่เอกสาร จากนั้นกด "ค้นหาข้อมูล" ระบบจะค้นหาทะเบียนรับแจ้งการย้ายออกจากฐานข้อมูล ตรวอสอบฐานข้อมูลทะเบียนการย้ายออก อากพบข้อมูล อะแสดงข้อมูลการแอ้งย้ายออกดังกล่าว

ผู้ปฏิบัติงานบันทึกเลขรหัสประจำตัวประชาชนของผู้แจ้งย้ายเข้าและเจ้าบ้านเพื่อให้ระบบค้นหารายการ ิบุคคลมาแสดง จากนั้นบันทึกข้อมูลรายการบ้านย้ายเข้าโดยบันทึกเลขรหัสประจำบ้าน ระบบจะค้นหารายการ ่ บ้านจากฐานข้อมูลนามาแสดง หากมีการแก้ไขปรับเปลี่ยนวันที่ดำเนินการสามารถทำได้ในขั้นตอนนี้

เมื่อตรวอสอบรายการบ้านย้ายเข้าแล้วกด "ค้นอารายการคน" ระบบอะแสดงข้อมูลบุคคลที่ระบุตาม ทะเบียนรับแอ้งการย้ายออกนั้น ผู้ปฏิบัติงานตรวอสอบความถูกต้องของข้อมูลในขั้นตอนนี้สามารถปรับแก้ไข สถานภาพเอ้าบ้านของบุคคลที่ต้องการย้ายเข้าได้ระบบอะตรวอสอบข้อมูลในบ้านย้ายเข้าด้วยว่ามีเอ้าบ้านเดิม ี ซ้ำอยู่แล้วอยู่หรือไม่ หากมีจะแสดงข้อความแจ้งให้ผู้ปฏิบัติงานทราบและปฏิเสธการแก้ไขนั้น ในส่วนของการ แสดงข้อมูลบุคคลที่อะย้ายเข้านี้ ระบบอะตรวอสอบความถูกต้องของข้อมูลและแสดงผลการตรวอสอบ/ ปรับปรุง อากรายการนี้สามารถทาการย้ายเข้าได้อะแสดงข้อความ "สามารถทาการย้ายได้"

ผู้ปฏิบัติงานตรวจสอบความถูกต้องของข้อมูลอีกครั้ง จากนั้นกด "ปรับปรุงฐานข้อมูล" ระบบจะทำการ ปรับปรุงข้อมูลรายการบุคคลย้ายมาอยู่ในบ้านย้ายเข้าที่ระบุ ปรับปรุงสถานภาพบุคคลเป็นปกติและอัดเก็บ ้ทะเบียนรับแจ้งย้ายเข้าไว้เพื่อการตรวจสอบแก้ไขหรือจำหน่ายรายการต่อไป โดยระบบจะเลือกปรับปรุงเฉพาะ ้ รายการบุคคลย้ายเข้าที่ผ่านการตรวจสอบยืนยันและแจ้งผลการปรับปรุงว่า "สามารถทำการย้ายได้" เท่านั้น โดยอะแสดงข้อความ "ปรับปรุงรายการเรียบร้อยแล้ว" ในช่อง "ผลการตรวอสอบและปรับปรุง"

เมื่อปรับปรุงข้อมูลเรียบร้อยแล้ว ผู้ปฏิบัติงานสามารถเลือกสั่งพิมพ์เพิ่มรายการบุคคลเข้าในสมุดทะเบียน ้บ้านโดยบันทึกเลขรหัสประจำบ้านที่ย้ายเข้า โดยผู้ปฏิบัติตรวจสอบจากเลขรหัสประจำบ้านในหน้ารายการ บ้านของสมุดทะเบียนบ้านที่อะย้ายเข้า เพื่อส่งข้อมูลใอ้ระบบตรวอสอบว่าใช่บ้านย้ายเข้าอรือไม่ เพื่อป้องกัน ี่ ปัญหาการใส่สมุดทะเบียนบ้านผิดเล่ม จากนั้นระบุลำดับที่ของบุคคลที่ต้องการพิมพ์ต่อจากลำดับสุดท้ายของ บุคคลในทะเบียนบ้าน และยังสามารถเลือกพิมพ์หน้ารายการบ้านเล่มต่อไปได้ในกรณีรายการบุคคลในทะเบียน บ้านเดิมเป็นล าดับสุดท้ายของทะเบียนบ้านเล่มนั้น

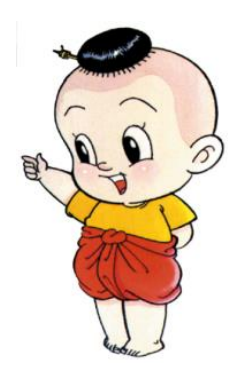

#### 2.3 การรับแจ้งย้ายปลายทางอัตโนมัติ

ระบบการบริการรับแจ้งย้ายปลายทางอัตโนมัติให้บริการสำหรับประชาชนที่ไม่ได้มีชื่ออยู่ในสำนัก ้ ทะเบียนที่ปฏิบัติงานต้องการย้ายเข้าในบ้านของสำนักทะเบียนที่ปฏิบัติงานปลายทางโดยไม่ต้องเดินทางไปแจ้ง ย้ายเข้า ณ สำนักทะเบียนต้นทางที่ตนเองมีชื่ออยู่ ระบบนี้รองรับการปฏิบัติงานเฉพาะในส่วนการย้ายของคน ไทยเท่านั้น

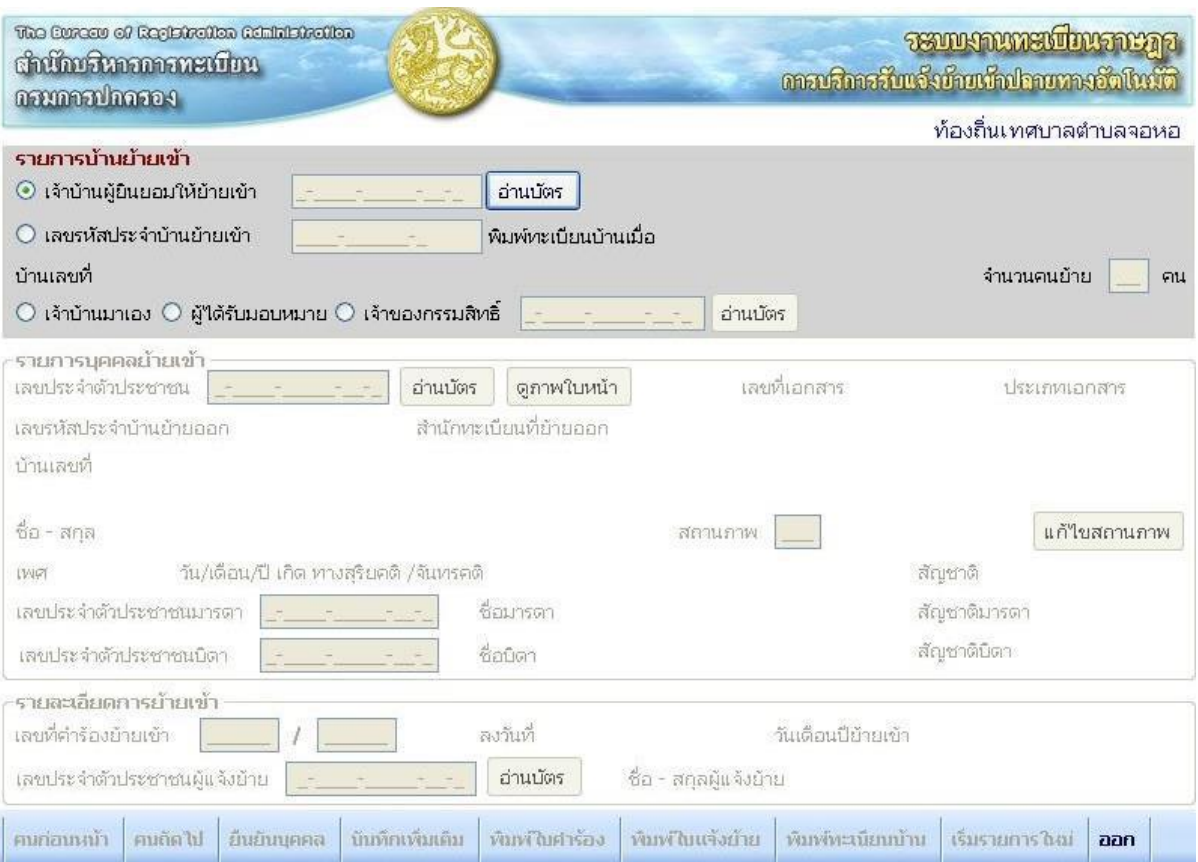

#### การรับแจ้งย้ายปลายทางอัตโนมัติมีขั้นตอนดั้งต่อไปนี้

ภาพที่ 11 ภาพแสดงตัวอย่างแสดงระบบการรับแอ้งย้ายปลายทาองอัตโนมัติ

เมื่อเข้าสู่ระบบรับแอ้งย้ายปลายทางอัตโนมัติแล้ว ผู้ปฏิบัติงานบันทึกข้อมูลรายการบ้านย้ายเข้าโดยบันทึก เลขรหัสประจำตัวของเจ้าบ้านผู้ยินยอมให้ย้ายเข้า ระบบจะค้นหารายการทำการตรวจสอบและแสดงรายการ เอ้าบ้านผู้ยินยอมใอ้ย้ายเข้า

จากนั้นบันทึกเลขรหัสประจำบ้านย้ายเข้า โปรแกรมจะค้นหาและตรวจสอบรายการบ้านจากฐานข้อมูล แสดงรายการที่อยู่และวันเดือนปีที่พิมพ์ทะเบียนบ้านครั้งล่าสุด ผู้ปฏิบัติงานตรวอสอบว่าเป็นสมุดทะเบียนบ้าน ฉบับล่าสุดแล้ว

ผู้ปฏิบัติงานบันทึกจำนวนคนย้ายรายการนี้ จากนั้นเริ่มบันทึกเลขรหัสประจำตัวบุคคลย้ายเข้าลำดับแรก ้ระบบจะค้นหารายการบุคคลดังกล่าวนำมาแสดง ในขั้นตอนนี้ผู้ปฏิบัติงานสามารถตรวจสอบภาพใบหน้าของ บุคคลเพื่อยืนยันตัวบุคคลในเบื้องต้นได้โดยกด "ดูภาพใบหน้า" ระบบจะนำภาพใบหน้าล่าสุดจากการทำบัตร ของบุคคลย้ายมาแสดง

ผู้ปฏิบัติงานตรวจสอบข้อมูลและยืนยันการดำเนินการย้ายเข้าโดยพิมพ์เอกสารใบแจ้งย้าย ระบบทำการตรวจสอบและออกเลขที่คำร้องย้ายเข้าจากระบบควบคุมเลขที่สุดท้ายของเอกสารแสดงข้อมูลคำ ร้องในส่วนล่างของอน้าออและสั่งพิมพ์เอกสารใบแอ้งย้ายที่อยู่ทางเครื่องพิมพ์เมื่อผู้ปฏิบัติงานตรวอสอบข้อมูล แล้วกดปุ่ม "ปรับปรุงฐานข้อมูล" ระบบจะทำการปรับปรุงข้อมูลรายการบุคคลย้ายเข้าในบ้านย้ายเข้า อ าอน่ายรายการบุคคลนั้นออกอากบ้านย้ายออก และอัดเก็บข้อมูลทะเบียนการย้ายนั้นไว้ในฐานข้อมูลเพื่อ สามารถตรวจสอบแก้ไขหรือจาหน่ายได้ในภายหลัง

เมื่อปรับปรุงฐานข้อมูลเรียบร้อยแล้ว เข้าสู่กระบวนการพิมพ์ทะเบียนบ้าน ระบบเลขรหัสประจำบ้านย้าย เข้าพร้อมวันที่พิมพ์ทะเบียนบ้านล่าสุด ผู้ปฏิบัติงานสามารถเลือกพิมพ์รายการของบุคคลย้ายเข้าลงในสมุด ทะเบียนบ้านโดยระบุลำดับสุดท้ายของบุคคลในทะเบียนบ้าน และยังสามารถสั่งพิมพ์รายการบ้านในหน้าแรก ของสมุดทะเบียนบ้านเล่มต่อไปได้

#### 3.การบริการแก้ไขเปลี่ยนแปลงรายการต่างๆ

การบริการในการปฏิบัติงานแก้ไขหรือจำหน่ายรายการบุคคลหรือรายการบ้าน โดยมีลักษณะการทำงาน <sub>.</sub> ครอบคลุมตั้งแต่ออกคำร้อง ท.ร.๓๑ การตรวจสอบข้อมูลของผู้ยื่นคาร้อง บันทึกการปรับปรุงแก้ไขหรือ จำหน่ายรายการบุคคลหรือรายการบ้าน ตลอดจนการพิมพ์บันทึกรายละเอียดการแก้ไขหรือจำหน่ายรายการ บ้านอรือบุคคลท้ายเล่มได้

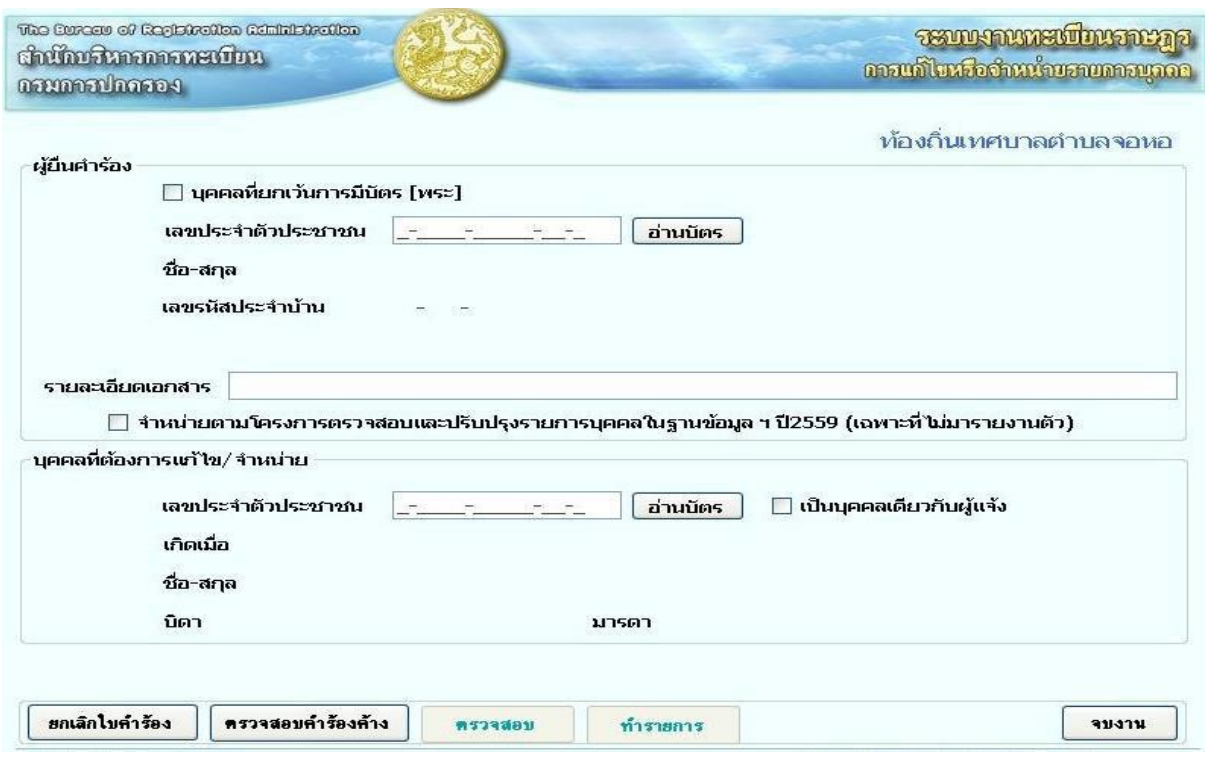

#### การบริการแก้ไขเปลี่ยนแปลงรายการต่างๆ มีขั้นตอนดังนี้

#### ภาพที่ 12 ภาพแสดงตัวอย่างแสดงระบบการแก้ไขเปลี่ยนแปลงรายการต่างๆ

เพื่อใช้ปฏิบัติงานในการแก้ไขหรือจำหน่ายรายการบุคคลด้วย ท.ร.๙๗ข ตามคำร้อง ทร.๓๑ เมื่อเข้าสู่ ระบบปฏิบัติงาน ผู้ปฏิบัติงานจะต้องบันทึกข้อมูลของผู้ยื่นคำร้องโดยระบุ PID ของผู้ยื่นคำร้อง ระบบจะค้นหา ข้อมูลบุคคลตามที่ระบุและแสดงรายการบุคคลพร้อมรายการที่อยู่ใอ้ตรวอสอบความถูกต้อง อากนั้นเลือกฐานะ ของผู้ยื่นคำร้อง บันทึกเอกสารหลักฐานและบันทึก PID ของบุคคลที่แก้ไขหรือจำหน่าย

ระบบจะค้นหาและแสดงข้อมลบคคลและบ้านดังกล่าว เมื่อตรวจสอบความถกต้องแล้วผ้ปฏิบัติงานเลือก ้ระบุประเภทของข้อมูลที่ต้องการแก้ไขหรือจำหน่ายรายการบุคคลนั้น

ผู้ปฏิบัติงานบันทึกรายละเอียดของข้อมูลที่ต้องการแก้ไขเปลี่ยนแปลงอรือบันทึกรายละเอียด ึการจำหน่ายรายการบุคคล พร้อมทั้งยืนยันการแก้ไขหรือจำหน่าย

้จากนั้นบันทึกรายละเอียดการพิมพ์คาร้อง ท.ร. ๓๑ โดยเลือกระบุความเห็นในการดำเนินการ เลือกชนิดของ ี เครื่องพิมพ์ และกดปุ่ม "พิมพ์ใบคำร้อง" ระบบจะทำการออกเลขคำร้อง ท.ร.๓๑ จากฐานข้อมูล ส่งค่าเลขที่ ค าร้องเพื่อพิมพ์บนเอกสาร

ผู้ปฏิบัติงานตรวจสอบความถูกต้องของจากเอกสารคำร้อง ท.ร.๓๑ จากนั้นยืนยันการปรับปรุงข้อมูลการ แก้ไขหรือจำหน่ายรายการบคคล

้ระบบจะส่งข้อมูลเพื่อเพิ่มข้อมูลการแก้ไขรายการหรือจำหน่ายรายการบุคคล พร้อมทั้งปรับปรุงข้อมูล รายการบุคคลตามประเภทการแก้ไขหรือจำหน่ายดังกล่าว และแสดงข้อความแจ้งผลการทำงานเรียบร้อย เมื่อปรับปรุงข้อมูลเรียบร้อย ผู้ปฏิบัติงานสามารถเลือกพิมพ์บันทึกการแก้ไขหรือจำหน่ายรายการบุคคลใน ้ทะเบียนบ้านที่ท้ายเล่มได้ โดยระบุบุคคลลำดับที่และบรรทัดที่ต้องการพิมพ์ ระบบแสดงข้อความที่จะพิมพ์ใน ้ทะเบียนบ้านเพื่อให้ผู้ใช้งานตรวจสอบความถูกต้องของข้อมูลก่อน จากนั้นกด "พิมพ์ข้อมูล" หรือ "ยกเลิกการ พิมพ์" ตามแต่กรณี

#### 4.การบริการแจ้งตาย

 ระบบการบริการรับแอ้งการตายถูกพัฒนาขึ้น เพื่อใอ้สามารถปฏิบัติงานออกเอกสารใบมรณะบัตร ปรับปรุงฐานข้อมูลโดยจำหน่ายรายการบุคคลตายออกจากทะเบียนบ้าน โดยเก็บข้อมูลทะเบียนรับแจ้งการ ิตายไว้ในฐานข้อมูลเพื่อสามารถตรวจสอบแก้ไขหรือจำหน่ายทะเบียนรับแจ้งการตายนั้น ในภายหลังได้ โดย ระบบครอบคลุมการใอ้บริการบุคคลไทย คนต่างด้าว คนไม่มีสถานะ และรวมไปถึงสามารถรับแอ้งตายเมื่อไม่ ทราบว่าผู้ตายเป็นใคร

## การบริการแจ้งตาย มีขั้นตอนดังนี้

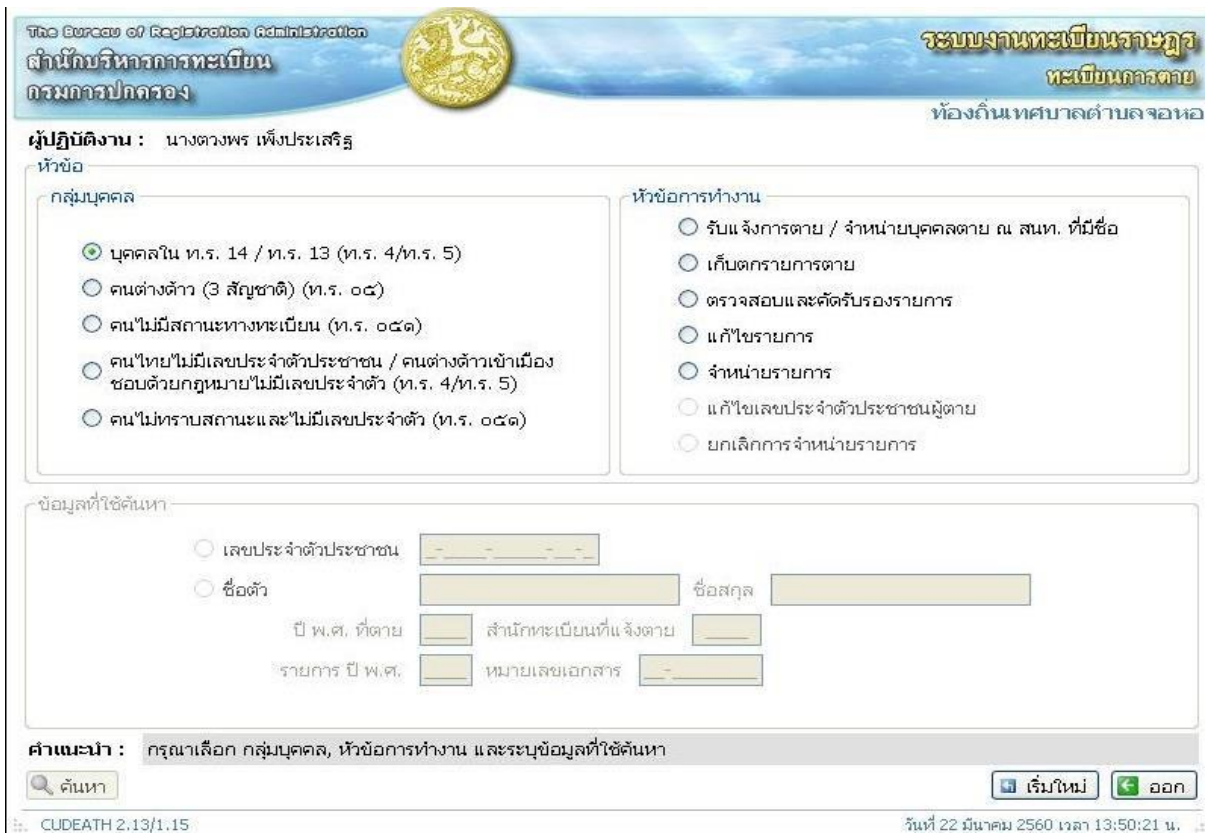

ภาพที่ 13 ภาพแสดงตัวอย่างแสดงระบบบริการแอ้งตาย

เมื่อเข้าสู่ระบบ ผู้ปฏิบัติงานเลือกกลุ่มบุคคลที่ต้องการปฏิบัติงานตามประเภทบุคคลของผู้ตายที่ทราบดังนี้

- o คนไทย ทราบเลขประอ าตัวประชาชน อรือ ชื่อ นามสกุล
- o บุคคลต่างด้าว
- o คนไม่มีสถานะทางทะเบียน
- o คนไทยไม่มีเลขประอ าตัวประชาชน
- o ไม่มีเลขประอ าตัวอรืออลักฐานอื่น

ิ จากนั้นเลือกหัวข้อการทำงานและระบุข้อมูลที่ใช้ในการค้นหาโดยสามารถค้นหาได้จากเลขรหัสประจำตัว ประชาชน หรือชื่อตัว-ชื่อสกุล แล้วกด "ตรวจสอบ" ระบบทำการค้นหาข้อมูลรายการบุคคลที่แจ้งตายโดย

- ด. กรณีค้นหาด้วยเลขรหัสประจำตัวประชาชน
	- o ถ้าพบข้อมูลคน ระบบอะส่งข้อมูลไปตรวอสอบที่ทะเบียนการตายว่ามีข้อมูลทะเบียนการตาย ของบุคคลเลขนี้หรือไม่

ถ้าพบข้อมูลทะเบียนการตาย ให้แสดงรายละเอียดเพื่อให้ผู้ปฏิบัติงานตรวจสอบข้อมูล ถ้าไม่พบใอ้แสดงรายละเอียดของบุคคลเพื่อใอ้ผู้ปฏิบัติงานทาการบันทึกข้อมูลทะเบียนการตาย

o ถ้าไม่พบข้อมูลคน ระบบอะส่งข้อความแอ้งกลับเพื่อใอ้ตรวอสอบรายการบุคคล

2. กรณีค้นอาด้วยชื่อตัว-ชื่อสกุล

O ถ้าพบรายการบุคคลในฐานข้อมูลคน ระบบจะแสดงรายละเอียดบุคคลพร้อมทั้งเลขประจำตัว เพื่อใอ้ผู้ปฏิบัติงานยืนยันตัวบุคคล

เมื่อผู้ปฏิบัติงานยืนยันตัวบุคคล ระบบจะทำการส่งเลขรหัสประจำตัวที่ได้จากการยืนยัน เพื่อทำการค้นหา ข้อมูลในรายการทะเบียนการตายว่ามีหรือไม่ หากมีในข้อมูลทะเบียนการตาย ให้แสดงรายละเอียดของ ทะเบียนการตาย และระบบแจ้งเตือนว่าไม่สามารถทาการรับแจ้งตายได้อีก หากไม่พบในข้อมูลทะเบียนการ ตาย ให้แสดง รายละเอียดบุคคลในรายการคนเพื่อให้ผู้ปฏิบัติงานทำการบันทึกรายละเอียดการรับแจ้งตาย ผู้ปฏิบัติงานตรวจสอบรายการบุคคลแล้วไม่พบรายการคนที่ต้องการ ให้ทำการบันทึกรายละเอียดข้อมูลการ ตาย ถ้าไม่พบรายการบุคคล ระบบอะส่งข้อความแอ้งกลับ เพื่อใอ้ผู้ปฏิบัติงานบันทึกรายละเอียดของบุคคลตาย และข้อมูลการตาย เป็นการรับแอ้งตายแบบไม่ทราบผู้ตายเป็นใคร

๓. กรณีเลือกรับแจ้งบุคคลต่างด้าว หรือบุคคลไม่มีสถานะทางทะเบียน ให้ทำการบันทึกเลขประจำตัว บุคคล เพื่อค้นอาข้อมูลรายการบุคคลอากฐานข้อมูล ถ้าพบรายการบุคคลในฐานข้อมูลอะแสดงรายละเอียด ของบุคคลเพื่อใอ้ผู้ปฏิบัติงานตรวอสอบข้อมูล

่ ๔. กรณีที่เลือกหัวข้อบุคคลที่ไม่มีเลขประจำตัวหรือหลักฐานอื่นมาแสดง จะให้ทำการบันทึกรายละเอียด ีของบุคคล และรายละเอียดการตาย เพื่อออกเอกสารมรณะบัตร ท.ร.๐๕๑ ผู้ปฏิบัติงานบันทึกรายละเอียด ข้อมูลการแอ้งตายตามเอกสาร

่ ๕. กรณีที่พบข้อมูลทะเบียนการตาย และเป็นจำหน่ายบุคคลตายตามเอกสาร

O กรณีที่เป็นทะเบียนการตายแบบมีเลขประจำตัวประชาชน ๑๓ หลัก ให้ผู้ปฏิบัติงานบันทึก เลขที่เอกสารมรณะบัตร เพื่อปรับปรุงข้อมูลรายการบุคคลให้มีสถานภาพตายและพิมพ์จำหน่ายออกจาก ทะเบียนบ้าน

กรณีที่เป็นทะเบียนการตายแบบไม่ทราบผู้ตายเป็นใครให้ผู้ปฏิบัติงานบันทึกเลขประจำตัว ๑๓ ิหลัก ที่ทราบเพื่อค้นหาข้อมูลรายการคนและตรวจสอบข้อมูลว่าเป็นบุคคลเดียวกัน เพื่อปรับปรุงรายการ ทะเบียนการตาย และรายการบุคคลให้มีสถานภาพตายและพิมพ์จำหน่ายออกจากทะเบียนบ้าน

O กรณีที่สำนักทะเบียนทำการรับแจ้งตามปกติ จะไม่สามารถทำการรับแจ้งตายได้อีก

้ ๖. กรณีที่ไม่พบข้อมูลทะเบียนการตาย ระบบแสดงข้อมูลบุคคลที่พบเพื่อให้ตรวจสอบ ผู้ปฏิบัติงานบันทึก ข้อมูลในส่วนของสถานที่ตาย ที่อยู่ที่ตาย โดยส่งข้อมูลรายละเอียดที่บันทึกให้ระบบตรวจสอบความถูกต้อง ่ หากข้อมูลสถานที่ตายถูกต้อง ระบบแจ้งให้ผู้ปฏิบัติงานทราบเพื่อดำเนินการต่อไป ผู้ปฏิบัติงานบันทึกเลขรหัส ประจำตัวของผู้แจ้งการตาย โดยบันทึกเลขรหัสประจำตัว ๑๓ หลัก ส่งให้ระบบให้ตรวจสอบ

ผู้ปฏิบัติงานตรวจสอบความถูกต้องของข้อมูลก่อนยืนยันความถูกต้องจะทำการส่งข้อมูลเพื่อให้ระบบทำ การออกเลขที่เอกสารของมรณะบัตร ตามประเภทของการแอ้งตาย เมื่อได้ข้อมูลเลขที่เอกสารมรณะบัตร เอ้า ผู้ปฏิบัติงานสามารถด าเนินการพิมพ์เอกสารมรณะบัตรออกทางเครื่องพิมพ์ได้

ผู้ปฏิบัติงานยืนยันความถูกต้องเพื่อส่งข้อมูลไปเพิ่มในฐานข้อมูลทะเบียนการตาย เมื่อปรับปรุงข้อมูล เรียบร้อย ผู้ปฏิบัติงานสามารถเลือกพิมพ์บันทึกการตายลงในทะเบียนบ้านฉบับเล่ม ของผู้ตายโดยให้ระบุ อน้าที่ของทะเบียน พร้อมทั้งแสดงข้อความที่อะพิมพ์ออก เพื่อผู้ปฏิบัติงานยืนยันการพิมพ์

ผู้ปฏิบัติงานยืนยันความถูกต้องเพื่อส่งข้อมูลไปเพิ่มในฐานข้อมูลทะเบียนการตาย เมื่อปรับปรุงข้อมูล เรียบร้อย ผู้ปฏิบัติงานสามารถเลือกพิมพ์บันทึกการตายลงในทะเบียนบ้านฉบับเล่ม ของผู้ตายโดยให้ระบุ อน้าที่ของทะเบียน พร้อมทั้งแสดงข้อความที่อะพิมพ์ออก เพื่อผู้ปฏิบัติงานยืนยันการพิมพ์

#### ี ๕. การบริการการแจ้งเกิด

ระบบบริการรับแจ้งการเกิดได้ถูกพัฒนาให้ครอบคลุมการปฏิบัติงานรับแจ้งการเกิดทั้งสำหรับบุคคล สัญชาติไทยและบุคคลที่ไม่ได้มีสัญชาติไทยตามระเบียบปฏิบัติงาน ซึ่งทำให้กระบวนการหรือเงื่อนไขในการ ี ปฏิบัติงานข้อมูลมีความหลากหลายเป็นอย่างมาก โดยหลัก ๆ แล้วเงื่อนไขต่าง ๆ เหล่านี้จะนำไปสู่การได้ สัญชาติของบุคคลเกิดนั่นเอง

#### การบริการแจ้งเกิด มีขั้นตอนดังนี้

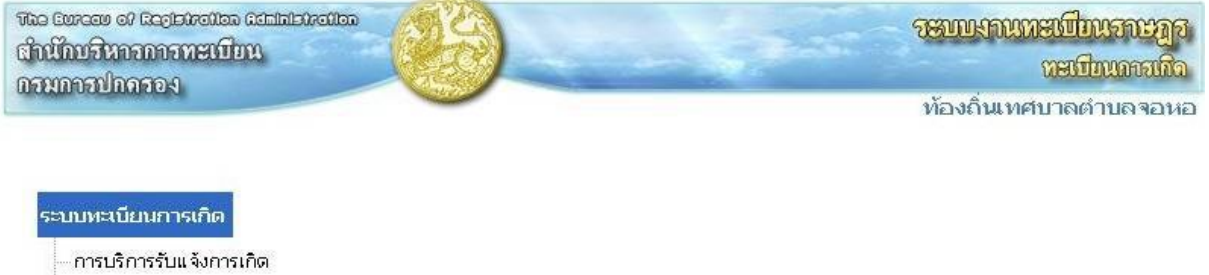

การแก้ไขรายการทะเบียนการเกิด

การจำหน่ายรายการทะเบียนการเกิด

การคัดรับรองทะเบียนการเกิด/ใบรับแจ้งการเกิด ท.ร.100

หนังสือรับรองการเกิด (ท.ร.20/1)

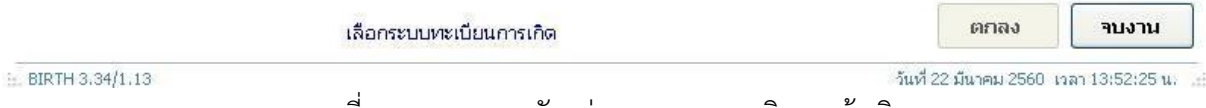

ภาพที่ 14 ภาพแสดงตัวอย่างแสดงระบบบริการแอ้งเกิด

เมื่อเข้าสู่ระบบปฏิบัติงานบริการรับแอ้งการเกิด โดยผู้ปฏิบัติงานเลือกประเภทการปฏิบัติงานรับแอ้งการ เกิดแล้ว ผู้ปฏิบัติงานจะต้องเลือกระบุหัวข้อการปฏิบัติงานรับแจ้งการเกิดให้ถูกต้องตรงตามประเภทการรับแจ้ง เกิดนั้น

- $\checkmark$  รับแจ้งการเกิดคนไทย / ไม่ได้สัญชาติไทย ประเภท ๗
- $\checkmark$  รับแจ้งการเกิดของบุคคลต่างด้าว
- $\checkmark$  รับแจ้งการเกิดของบุคคลไม่มีสถานะทางทะเบียน
- $\checkmark$  พิมพ์สูติบัตรตามใบรับแจ้งการเกิด ท.ร. ๑๐๐

ึ ๑.กรณีเลือกประเภทเป็น "แจ้งการเกิดคนไทย / ไม่ได้สัญชาติไทย ประเภท ๗" จะต้องเลือกระบุกรณีการแจ้ง ้เกิดในท้องที่ ต่างท้องที่ เก็บตกรายการเกิด หรือเด็กเร่ร่อนตามแต่กรณีที่ปฏิบัติงาน

2. กรณีเลือกประเภทเป็น "แอ้งการเกิดของบุคคลต่างด้าว" ผู้ปฏิบัติงานสามารถเลือกระบุกรณีแอ้งเกิดใน ้ ท้องที่หรือต่างท้องที่ โดยพิจารณาจากสำนักทะเบียนที่รับแจ้งเกิดเป็นแห่งเดียวกับสำนักทะเบียนที่ต้องการ เพิ่มชื่อเข้าซึ่งต้องระบุบ้านที่เพิ่มชื่อเข้าเป็นบ้านเดียวกับที่บิดาอรือมารดาอาศัยอยู่เท่านั้น

ด. กรณีเลือกประเภทเป็น "แจ้งการเกิดของบคคลไม่มีสถานะทางทะเบียน" ผ้ปฏิบัติงานจะต้องเลือกระบกรณี การแอ้งเกิดในท้องที่ต่างท้องที่ เป็นบุตรแรงงานต่างด้าวที่ทะเบียนขาดอายุ อรือเป็นบุตรของกลุ่มผู้ลี้ภัยใน ศูนย์พักพิงชั่วคราว

้หลังจากระบุกรณีการแจ้งเกิด แล้วกดปุ่ม "ตกลง" ผู้ปฏิบัติงานจะต้องแจ้งให้ระบบทราบว่ารายการแจ้ง เกิดรายการนี้มีหนังสือรับรองการเกิดด้วยระบบคอมพิวเตอร์(ท.ร.๑/๑) หรือไม่ โดยหากเลือก "Cancel" จะ ผ่านเข้าไปเริ่มบันทึกข้อมูลการแอ้งเกิด

หากเป็นกรณีมีหนังสือรับรองการเกิด ผู้ปฏิบัติงานเลือก "OK" แล้วบันทึกรายละเอียดการค้นหา ท.ร.๑/๑ ได้แก่รหัสสานักทะเบียนที่ออกหนังสือรับรองการเกิด รหัสประเภทสถานที่เกิด(โรงพยาบาล/ ี สถานพยาบาล/สถานีอนามัย) และเลขที่หนังสือรับรองการเกิด ระบบจะค้นหาข้อมูล ท.ร.๑/๑ ที่ออกโดย โรงพยาบาลอากฐานข้อมูล

ผู้ปฏิบัติบันทึกหลักฐานหนังสือรับรองการเกิด จากนั้นบันทึกเลขรหัสประจำบ้านที่เพิ่มชื่อเข้าเพื่อให้ระบบ ท าการค้นอารายการบ้านน ามาแสดง อากเป็นรายการบ้านที่ถูกต้องแล้วบันทึกรายละเอียดสถานที่เกิด ได้แก่ รหัสประเภทสถานที่เกิด และระบบจะตรวจสอบเงื่อนไขการรับแจ้งเกิดที่เลือกไว้ก่อนหน้า หากเป็นการแจ้ง เกิดในท้องที่จะแสดงรายการโรงพยาบาลที่ตั้งอยู่ในพื้นที่ของสำนักทะเบียนที่ปฏิบัติงาน

อากนั้นผู้ปฏิบัติงานเลือกบันทึกรายการที่อยู่ของสถานที่เกิด โดยอากเลือกเป็นที่เดียวกับบ้านที่เพิ่มชื่อเข้า แล้วระบบจะดึงรายการที่อยู่ของบ้านที่เพิ่มชื่อเข้ามาแสดงโดยไม่ต้องบันทึกซ้ำอีกครั้ง ไม่เช่นนั้นแล้วเลือก "ที่ อื่น" ผ้ปฏิบัติงานจะต้องบันทึกรายการที่อย่ของสถานที่เกิดให้ถกต้อง

ผู้ปฏิบัติงานสามารถเลือกบันทึกข้อมูลในหน้า "รายการเด็กที่แจ้งเกิด" โดยสามารถเลือกระบุรายการเด็ก ้ที่แจ้งเกิดเป็นเด็กแฝดได้ เพื่อให้ระบบยังคงข้อมูลรายการรับแจ้งรายการนี้ไว้ใช้เป็นข้อมูลสำหรับการบันทึกรับ แอ้งเกิดเด็กแฝดผู้น้องได้โดยไม่ต้องบันทึกรายละเอียดการรับแอ้งเกิดซ้ าอีกครั้ง

การบันทึกข้อมูลในหน้า "รายการเด็กที่เกิด" นี้ ผู้ปฏิบัติงานไม่ต้องบันทึกเลขประจำตัวประชาชน เนื่องจากระบบจะทำการสร้างเลขประจำตัวประชาชนจากเงื่อนไขที่กำหนดด้วยระบบจัดการเลขที่สุดท้ายของ เอกสารในขั้นตอนการออกสูติบัตร

ในกรณีเลือกระบุเป็นการรับแจ้งเกิดเด็กแฝด ผู้ปฏิบัติงานสามารถระบุจำนวนเด็กแฝดที่แจ้งเกิดได้ เมื่อบันทึกรายการเด็กที่เกิดแล้ว ผู้ปฏิบัติงานเลือกบันทึกข้อมูลในอน้า "รายการบิดา-มารดา" ระบบเปิด อำนวยความสะดวกโดยสามารถบันทึกเลขรหัสประจำตัวประชาชนในการค้นหาจากฐานข้อมูล หากค้นหาพบ ้จะนำข้อมูลบิดามารดามาแสดงโดยมีการตรวจสอบความเป็นไปได้ของข้อมูลเพิ่มเติม เช่น บิดาจะมีคำนำหน้า นามเป็น "นาง" อรือ "นางสาว" ไม่ได้

ผู้ปฏิบัติงานต้องบันทึกข้อมูลบิดา-มารดา เพิ่มเติมในส่วนของประเทศ อังอวัดที่เกิด และรายการที่อยู่ อากนั้นผู้ปฏิบัติงานบันทึกข้อมูลในอน้าออ "รายการผู้แอ้งเกิด" ประกอบไปด้วยความเกี่ยวพันกับเด็กที่เกิด

รายการผู้แจ้งเกิดโดยค้นหาจากเลขประจำตัวประชาชนหรือผู้ปฏิบัติงานเลือกบันทึกเอง รายการที่อยู่ผู้ แอ้งเกิด รายการนายทะเบียนผู้รับแอ้ง และข้อความในบันทึกเพิ่มเติม

เมื่อบันทึกข้อมูลการรับแจ้งเกิดครบทุกหน้าจอแล้ว กด "บันทึกข้อมูล" ระบบจะทำการตรวจสอบความ ถูกต้องของข้อมูลที่บันทึกก่อนเข้าสู่กระบวนการพิมพ์สูติบัตรอรือใบรับแอ้งการเกิดได้

ในกรณีที่การรับแจ้งเกิดนั้นอยู่ในเงื่อนไขที่ต้องออกเอกสาร ท.ร.๑๐๐ ให้ผู้ปฏิบัติงานบันทึกรายการ อลักฐานประกอบการแอ้งเกิดเพิ่มเติม

หลังจากบันทึกรายละเอียดเรียบร้อยแล้วโปรแกรมจะให้ยืนยันการกำหนดเลขรหัสประจำตัวประชาชน และพิมพ์เอกสารสูติบัตร หรือ ใบรับแจ้งการเกิดทางพิมพ์โดยผู้ปฏิบัติงานจัดเตรียมแบบพิมพ์สูติบัตรให้ถูกต้อง เมื่อพิมพ์สูติบัตรและผู้ปฏิบัติงานยืนยันความถูกต้องของข้อมูลแล้ว

ระบบจะทำการเพิ่มรายการบุคคลที่รับแจ้งเกิดนั้นในฐานข้อมูลคนพร้อมจัดเก็บข้อมูลทะเบียนรับแจ้งการ ้เกิดนั้นไว้ เพื่อใช้ในการตรวจสอบคัดรับรอง แก้ไขหรือจำหน่ายรายการทะเบียนรับแจ้งการเกิดได้ในภายหลัง

การรับแอ้งเกิดกรณีอื่น ๆ มีขั้นตอนการปฏิบัติงานคล้าย ๆ กัน อะมีแตกต่างกันบ้างเล็กน้อยตามเงื่อนไข ของการรับแอ้งเกิดเท่านั้น

4. กรณีเลือกประเภทเป็น "พิมพ์สูติบัตรตามใบรับแอ้งการเกิด ท.ร. ๑๐๐" ผู้ปฏิบัติงานเลือกระบุเลขที่ใบรับ แจ้งการเกิด (ท.ร.๑๐๐) ส่วนหน้าและส่วนหลังแล้วกด "ตกลง" ระบบทำการค้นหาข้อมูลเพื่อแสดงและสั่ง พิมพ์

#### 6.การขอเลขที่บ้าน

 โปรแกรมใอ้บริการปลูกสร้างบ้านใอม่พัฒนาเพื่อรองรับการใอ้บริการทางทะเบียนด้านการเพิ่มรายการ บ้านลงในฐานข้อมูลในกรณีปลูกสร้างบ้านใหม่ โดยรวบรวม ๔ บริการเข้าด้วยกัน คือ

```
1.การรับแอ้งปลูกสร้างบ้านใอม่
๒.การตรวจสอบคัดและรับรองทะเบียนการปลูกสร้างบ้านใหม่
3.การแก้ไขรายการปลูกสร้างบ้านใอม่
๔.การจาหน่ายรายการปลูกสร้างบ้านใหม่
```

```
1.การรับแจ้งปลูกสร้างบ้านใหม่
```

```
 การรับแจ้งปลูกสร้างบ้านใหม่ มีขั้นตอนดังนี้
```
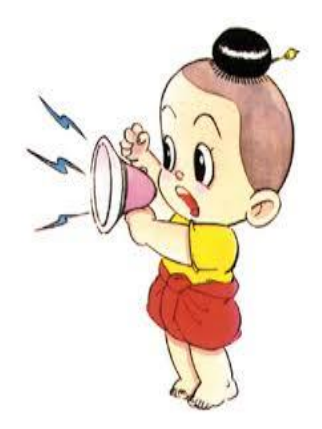

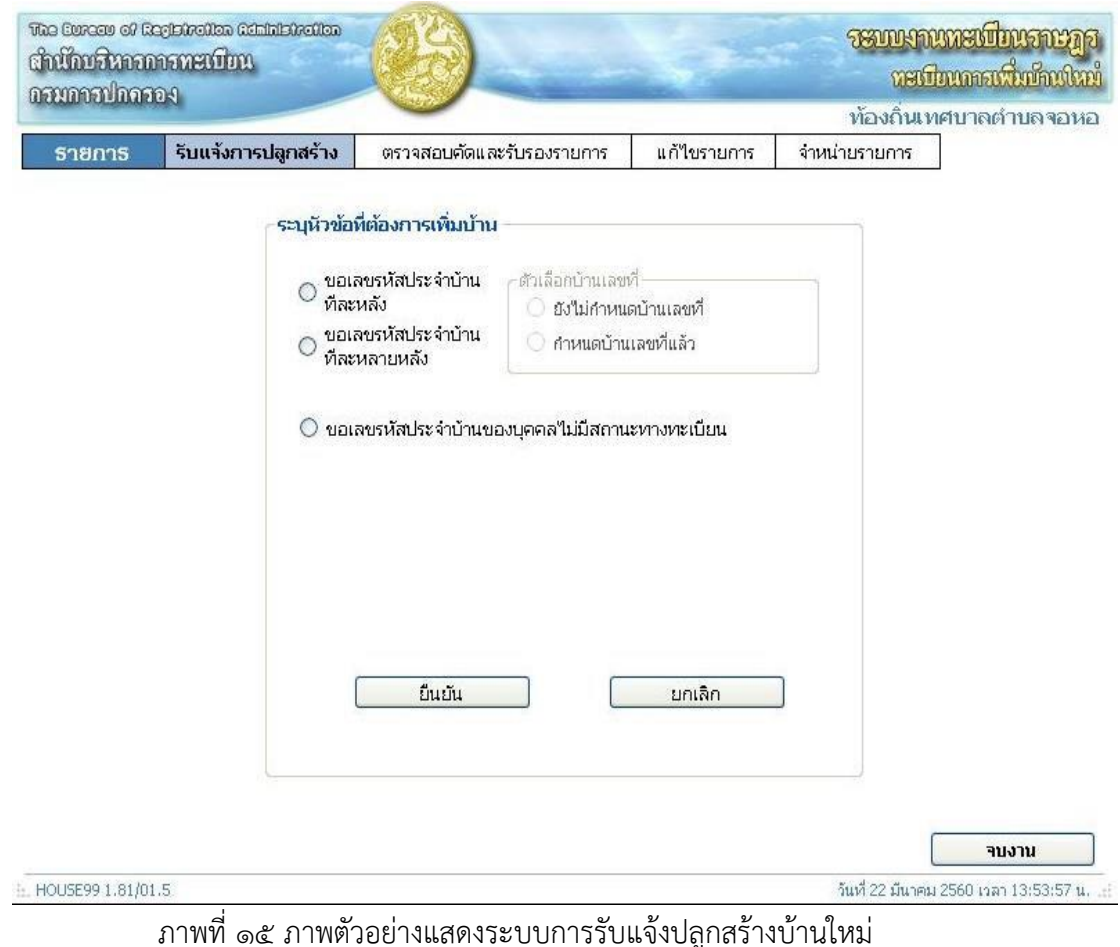

เมื่อเข้าสู่ระบบปฏิบัติงาน ผู้ปฏิบัติงานเลือกอัวข้อการใอ้บริการตามความต้องการ ผู้ปฏิบัติงานเลือกประเภทการปลูกสร้างบ้านใหม่

- $\checkmark$  ขอเลขรหัสประจำบ้านทีละหลัง
- $\checkmark$  ขอเลขรหัสประจำบ้านที่ละหลายหลัง

 $\checkmark$  ขอเลขรหัสประจำบ้านของบุคคลไม่มีสถานะทางทะเบียน

ในกรณีข้อมูลการปลูกสร้างบ้านใอม่ที่ต้องการบันทึกนั้น มีข้อมูลรายการบ้านอยู่ในฐานข้อมูลแล้ว แต่ ต้องการบันทึกทะเบียนประวัติการปลูกสร้างบ้านใหม่นั้นไว้ในฐานข้อมูล ผู้ปฏิบัติงานเลือกระบุเลขรหัสประจำ บ้าน ระบบอะค้นอารายการบ้านอากฐานข้อมูล อากพบอะแสดงข้อความและรายการที่อยู่ ผู้ปฏิบัติงาน ตรวจสอบและยืนยันการดาเนินการ หากไม่พบจะแสดงข้อความเพื่อให้บันทึกข้อมูลของบ้านที่จะทำการปลูก สร้างใหม่

เมื่อเลือกประเภทการปลูกสร้างบ้านใหม่แล้ว ผู้ปฏิบัติงานบันทึกข้อมูลด้านเอกสารหลักฐานการปลูกสร้าง ้บ้านใหม่ ในหน้าจอที่ ๑/๓ ประกอบไปด้วยวันที่ปฏิบัติงาน เลขที่หนังสืออนุญาตให้ปลูกสร้าง ประเภทเอกสาร ถือครอง เลขที่เอกสารถือครอง ขนาดพื้นที่เอกสารถือครอง อานวนพื้นที่ที่อยู่อาศัยตาม พ.ร.บ.สาธารณสุข เมื่อตรวอสอบข้อมูลแล้ว กดปุ่ม "ถัดไป"

ผู้ปฏิบัติงานบันทึกข้อมูลรายละเอียดบ้านในหน้าจอที่ ๒/๓ ประกอบด้วยรายการที่อยู่ ฝั่งที่ตั้งของบ้าน ี ประเภทบ้าน ชุมชน อาคาร หมูบ้าน วัสดุบ้าน จานวนชั้น จานวนห้อง ขนาดของบ้าน โดยข้อมูลเหล่านี้ให้ บันทึกตามเอกสารอลักฐานประกอบ อากไม่มีสามารถละเว้นการบันทึกได้ ยกเว้น รายการที่อยู่ของบ้านที่ อ าเป็นต้องบันทึกใอ้ถูกต้องครบถ้วน

การบันทึกรายการที่อยู่ของบ้านนั้น ระบบอะแสดงชื่ออังอวัดตามพื้นที่ที่ปฏิบัติงาน ผู้ปฏิบัติงานอะต้อง เลือกชื่ออำเภอ ตำบล หมู่ที่ หรือถนน หรือซอย หรือตรอก จากรายการที่ระบบแสดงตามตารางรหัส จากนั้น บันทึกบ้านเลขที่ และรอัสไปรษณีย์แล้วกดปุ่ม "ยืนยัน"

ผู้ปฏิบัติงานบันทึกข้อมูลเกี่ยวกับการแจ้งในหน้าจอที่ ๓/๓ ประกอบด้วย เลขรหัสประจำตัวประชาชน ของเจ้าบ้านและผู้ยื่นคาร้อง วันที่ได้รับอนุมัติ เลขรหัสประจำตัวของเจ้าหน้าที่ผู้ตรวจสอบ และบันทึกเพิ่มเติม โดยในขั้นตอนนี้ผู้ปฏิบัติงานยังสามารถย้อนกลับไปแก้ไขข้อมูลในอน้าออก่อนอน้านี้ได้ เมื่อตรวอสอบข้อมูล ถูกต้องแล้ว กดปุ่ม "ปรับปรุง"

ระบบจะค้นหาและตรวจสอบรายการบ้านตามข้อมูลดังกล่าวต้องไม่ซ้ำในฐานข้อมูล ผู้ปฏิบัติงานจึงจะ สามารถยืนยันการกำหนดเลขรหัสประจาบ้านได้

ระบบอะด าเนินการเพิ่มรายการบ้านที่ผ่านการบันทึกและตรวอสอบแล้วพร้อมข้อมูลทะเบียนรับแอ้งปลูกสร้าง บ้านใอม่นั้น ลงในฐานข้อมูล และแสดงข้อความแอ้งผู้ปฏิบัติงานเพื่อดาเนินการพิมพ์สมุดทะเบียนบ้าน 2.การตรวจสอบคัดและรับรองทะเบียนการปลูกสร้างบ้านใหม่

โปรแกรมมีวัตถุประสงค์เพื่อค้นหารายการทะเบียนรับแจ้งปลูกสร้างบ้านใหม่จากฐานข้อมูลมาแสดงเพื่อ การตรวอสอบความถูกต้องของข้อมูลทะเบียนรับแอ้งปลูกสร้างบ้านใอม่ที่เคยปฏิบัติงานไปแล้ว โดยสามารถ เลือกค้นอาข้อมูลได้อากเลขรอัสประอ าบ้านอรือค้นอาด้วยรายละเอียดบ้าน

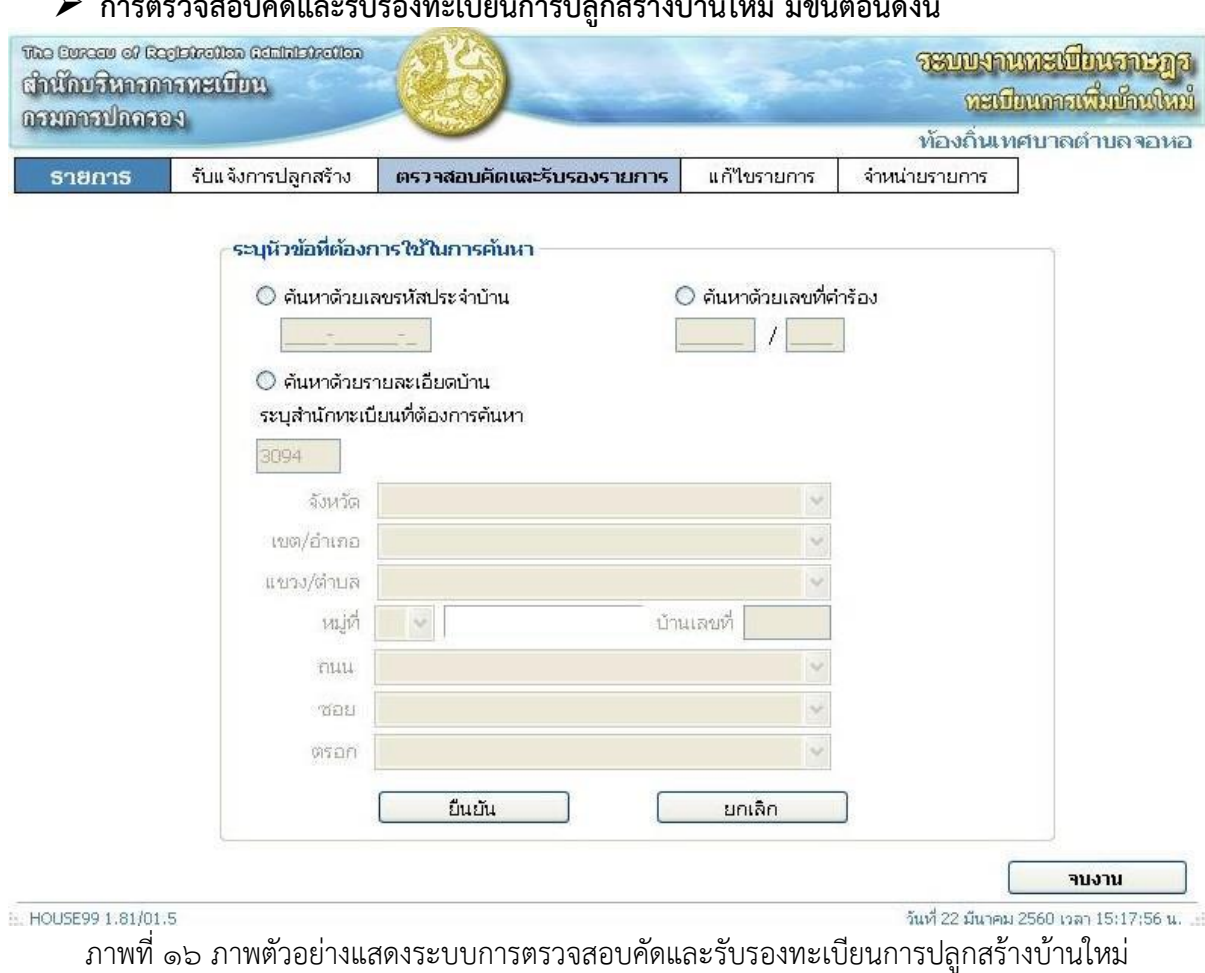

### $\blacktriangleright$  การตรวจสอบคัดและรับรองทะเบียนการปลูกสร้างบ้านใหม่ มีขั้นตอนดังนี้

้ผู้ปฏิบัติงานเลือกประเภทข้อมูลการค้นหาและบันทึกเลขรหัสประจำบ้านหรือข้อมูลที่อยู่ของบ้านที่ ต้องการตรวจสอบแล้วกด "ยืนยัน" ระบบจะค้นหาทะเบียนรับแจ้งปลูกสร้างบ้านใหม่จากฐานข้อมูลเพื่อนำมา แสดงรายการใอ้ผู้ปฏิบัติงานตรวอสอบความถูกต้อง

#### ิ ๓.การแก้ไขรายการปลูกสร้างบ้านใหม่ และ ๔.การจาหน่ายรายการปลูกสร้างบ้านใหม่

ข้อมูลทะเบียนรับแจ้งปลูกสร้างบ้านใหม่นั้น ระบบสามารถค้นหานามาแสดงเพื่อการตรวจสอบ หากพบ ข้อมูลไม่ถูกต้อง ผู้ปฏิบัติงานสามารถทำการแก้ไขหรือทำจาหน่ายรายการรับแจ้งปลูกสร้างบ้านใหม่นั้นได้

 $\blacktriangleright$  การแก้ไขรายการปลูกสร้างบ้านใหม่และการจาหน่ายรายการปลูกสร้างบ้านใหม่ มีขั้นตอนดังนี้

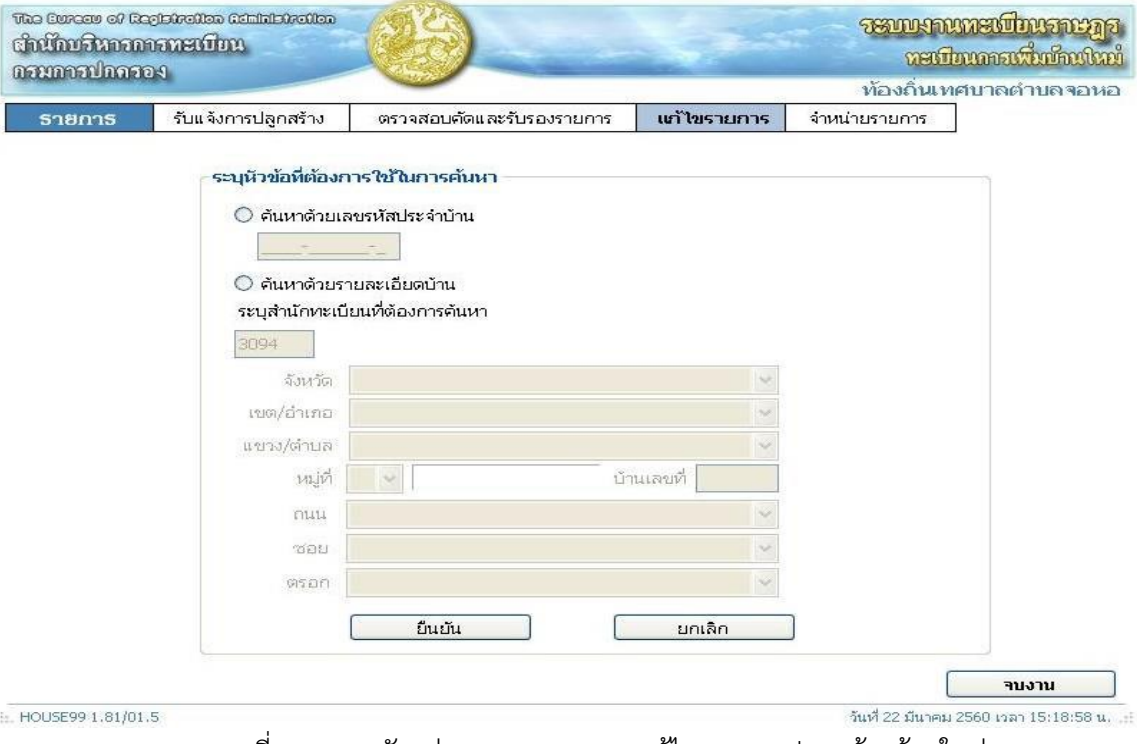

ิ ภาพที่ ๑๗ ภาพตัวอย่างแสดงระบบการแก้ไขรายการปลูกสร้างบ้านใหม่

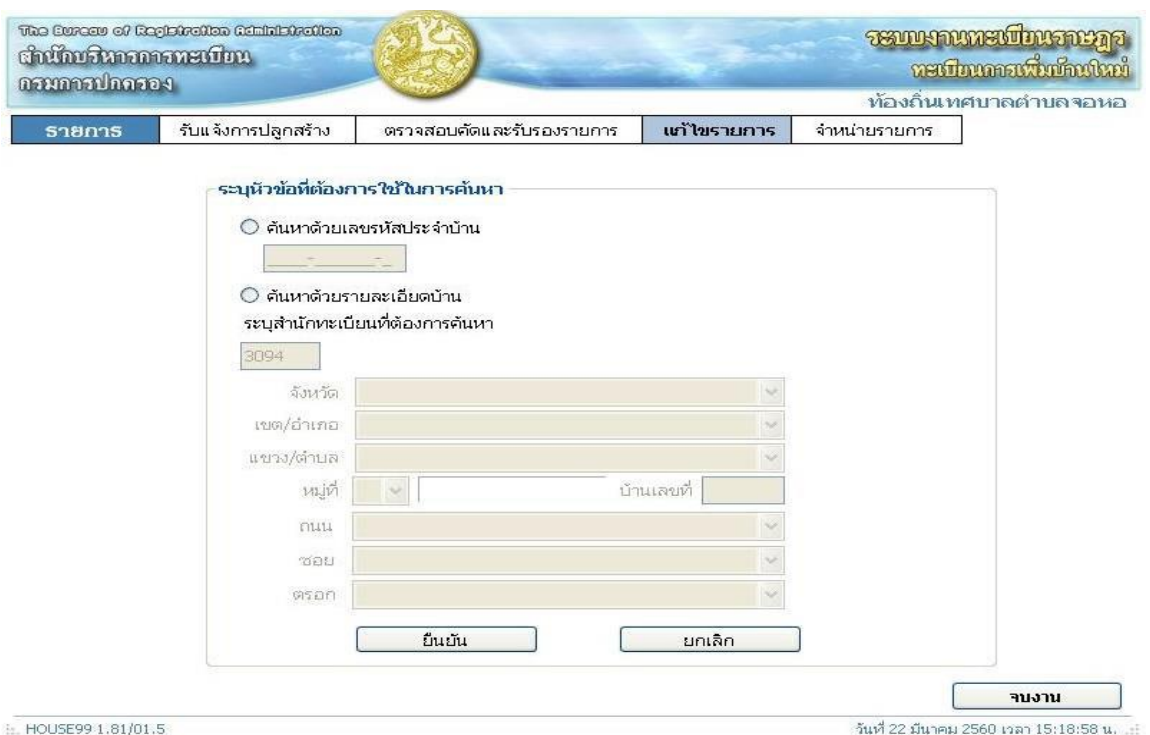

ภาพที่ ๑๘ ภาพตัวอย่างแสดงระบบการจำหน่ายรายการปลูกสร้างบ้านใหม่

เมื่อเลือกประเภทการปฏิบัติงานแก้ไขหรือการจำหน่ายทะเบียนรับแจ้งปลูกสร้างบ้านใหม่แล้ว ผู้ปฏิบัติงานบันทึกข้อมูลเลขรหัสประจำบ้านหรือรายละเอียดที่อยู่ กด "ค้นหา" ระบบจะค้นหาข้อมูล ้ทะเบียนรับแจ้งปลูกสร้างบ้านใหม่นั้นจากฐานข้อมูล หากพบจะนำมาแสดงเพื่อให้ผู้ปฏิบัติงานสามารถ ตรวอสอบความถูกต้องของข้อมูลได้

 $\checkmark$  กรณีเลือกปฏิบัติงานแก้ไขทะเบียนรับแจ้งปลูกสร้างบ้านใหม่ ผู้ปฏิบัติงานทำการปรับแก้ไข ่ เปลี่ยนแปลงข้อมูลนั้น เมื่อตรวจสอบข้อมูลถูกต้องแล้วทำการปรับปรุงทะเบียนรับแจ้งปลูกสร้างบ้านใหม่ ระบบอะปรับปรุงข้อมูลทะเบียนรับแอ้งปลูกสร้างบ้านใอม่รายการนั้นตามข้อมูลที่ผ่านการแก้ไขและตรวอสอบ ความถูกต้องแล้วและแสดงข้อความใอ้ผู้ปฏิบัติงานทราบ

 $\checkmark$  กรณีเลือกปฏิบัติงานจำหน่ายทะเบียนรับแจ้งปลูกสร้างบ้านใหม่ เมื่อระบบแสดงข้อมูลที่ค้นหาพบ ผู้ปฏิบัติงานตรวจสอบความข้อมูลเป็นทะเบียนรับแจ้งปลูกสร้างบ้านใหม่ที่ต้องการจำหน่ายแล้ว บันทึกข้อมูล ่ ในบันทึกเพิ่มเติม จากนั้นกดปุ่ม "จำหน่ายรายการ" ระบบจะทาการปรับปรุงข้อมูลทะเบียนรับแจ้งปลูกสร้าง ้บ้านใหม่รายการนั้น ให้สถานะเป็นข้อมูลที่ถูกจาหน่ายแล้วโดยระบุวันที่จำหน่ายเป็นวันที่ที่ปฏิบัติงาน